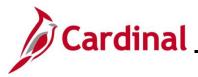

## How to Create a Life Event Overview

The purpose of this Job Aid is to walk through the different life events that an employee can submit through the Employee Self-Service portal (ESS).

Birth, adoption, marriage, and divorce are currently the only life events employees will be able to initiate changes for through ESS. The Agency BA reviews the documentation once received and reverses enrollment if the event is not supported. All other life events will need to be initiated by the Agency BA when the employee requests changes and provides documentation.

## **Table of Contents**

| Revision History           | 2  |
|----------------------------|----|
| Initiating ESS Life Events | 3  |
| Birth Life Event           | 6  |
| Adoption Life Event        | 22 |
| Marital Life Event         | 39 |
| Divorce Life Event         | 60 |

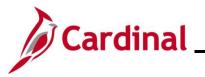

**ESS\_How to Create a Life Event** 

**Revision History** 

| Revision Date | Summary of Changes |
|---------------|--------------------|
| 9/4/2024      | Baseline           |

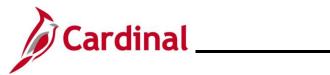

## ESS How to Create a Life Event

## **Initiating ESS Life Events**

| Step                           | Action                                                                                                    |  |  |  |
|--------------------------------|----------------------------------------------------------------------------------------------------|--|--|--|
| 1.                             | Log into Cardinal (my.cardinal.virginia.gov).                                                                                                    |  |  |  |
| İ                              | For more information about Cardinal registration, see the Job Aid titled <b>Cardinal</b><br><b>Registration Quick Start Guide</b> . This Job Aid is located on the Cardinal website in <b>Job</b><br><b>Aids</b> under Learning. |  |  |  |
| The Cardinal Homenage displays |                                                                                                    |  |  |  |

The Cardinal Homepage displays.

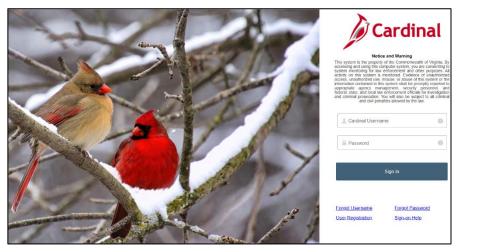

| 2. | Enter the Employee Username and Password in the <b>Cardinal Username</b> and <b>Password</b> field. |
|----|----------------------------------------------------------------------------------------------------|
|    | L Cardinal Username                                                                                 |
|    | Password                                                                                            |
| 3. | Click the Sign In button.                                                                           |
|    | Sign In                                                                                             |

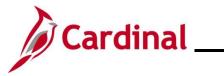

| Step                                     | Actio           | n                           |                                                        |                                                                                                    |                 |                     |            |               |      |
|------------------------------------------|-----------------|-----------------------------|--------------------------------------------------------|----------------------------------------------------------------------------------------------------|-----------------|---------------------|------------|---------------|------|
| The <b>Portal Welcome</b> page displays. |                 |                             |                                                        |                                                                                                    |                 |                     |            |               |      |
|                                          |                 |                             | me!                                                    |                                                                                                    |                 |                     |            |               |      |
|                                          |                 | Cardinal Applications       |                                                        | Cardinal Messages                                                                                            | _               |                     | ? Holp     |               |      |
|                                          |                 | Human Capital Management (H | CM)                                                    | Begin Date<br>Support<br>Cardinal Wobsite<br>VITA Customer Care Center<br>Manage Your Account<br>CAPP Manual |                 | Message             |            |               |      |
|                                          |                 |                             |                                                        |                                                                                                    |                 |                     |            |               |      |
| 4.                                       | Click           | the <b>Human</b>            | Capital Ma                                             | nagement li                                                                                                  | nk.             |                     |            |               |      |
|                                          | Huma            | an Capital Ma               | nagement (HC                                           | CM)                                                                                                    |                 |                     |            |               |      |
| The <b>Card</b> i                        | inal Ho         | omepage d                   | isplays.                                               |                                                                                                    |                 |                     |            |               |      |
| Ca                                       | irdinal Homepag | je 🔻                        | Mens                                                   | Search in Menu                                                                                               |                 | Q                   |            |               |      |
|                                          |                 |                             | Cardinal Me<br>(<br>Message(s) pr<br>(<br>Total active | )<br>ublished today<br>)                                                                                     | Cardinal Portal | Cardinal Financials |            | P             |      |
| ©<br>♥                                   |                 |                             | Approvals                                              | Benefits Administrator                                                                                       | Teem Time       | Time                |            |               |      |
|                                          |                 |                             | Payroll<br>                                            | Personal Details                                                                                             | Benefit Details | Total Rewards       |            |               |      |
|                                          |                 |                             | Job Summary                                            |                                                                                                    |                 |                     |            |               |      |
| i                                        |                 |                             | ed on the <b>Ca</b><br>security sett                   |                                                                                                    | epage for ea    | ach user will v     | vary based | d upon indivi | dual |

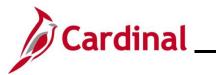

| Step       | Action                                          |                                                 |                                                                                                    |                                                 |      |
|------------|-------------------------------------------------|-------------------------------------------------|----------------------------------------------------------------------------------------------------|-------------------------------------------------|------|
| 5.         | Click the Benefit                               | Details tile.                                   |                                                                                                    |                                                 |      |
|            | Benefit De                                      | atails                                          |                                                                                                    |                                                 |      |
|            |                                                 |                                                 |                                                                                                    |                                                 |      |
|            | <b>&amp;</b> =                                  | <u>1</u>                                        |                                                                                                    |                                                 |      |
|            | + 1                                             | 4                                               |                                                                                                    |                                                 |      |
|            |                                                 | 16.2.8.F                                        |                                                                                                    |                                                 |      |
|            |                                                 |                                                 |                                                                                                    |                                                 |      |
|            |                                                 |                                                 | ·                                                                                                    |                                                 |      |
| The Bene   | fits Details page                               | displays with                                   | the <b>Benefits Summary</b> tab o                                                                    | displayed by default.                           |      |
|            | Eenefits Summary                                | Store & Warehouse Spec III                      | 0                                                                                                    |                                                 |      |
|            | Life Events                                     | Benefits Summary                                | A- 05 04/42/2024                                                                                     |                                                 |      |
|            | Dependent/Beneficiary Info  Benefits Enrollment |                                                 | As Of 01/12/2021                                                                                     |                                                 |      |
|            | Benefit Statements                              | Type of Benefit                                 | Plan Description                                                                                     | Coverage or Participation                       |      |
|            | ▲ Affordable Care Act ~                         | Medical                                         | COVA HithAwr + Prev Den                                                                              | Single                                          | >    |
|            |                                                 | Imputed Life                                    | Imputed Life Insurance Income                                                                        | Salary X 2                                      | >    |
|            |                                                 | Section 457                                     |                                                                                                    | Waived                                          |      |
| 6.         | Click the Life Ev                               | ents tab on t                                   | he left side of the page.                                                                            |                                                 |      |
|            | 🙀 Life Events                                   |                                                 |                                                                                                    |                                                 |      |
|            | Elle Events                                     |                                                 |                                                                                                    |                                                 |      |
| The Life I | E <b>vents</b> tab display                      | S.                                              |                                                                                                    |                                                 |      |
|            | Benefits Summary                                | Store & Warehouse Spec III                      | $\odot$                                                                                              |                                                 |      |
|            | 📫 Life Events                                   | Life Events                                     |                                                                                                    |                                                 | —    |
|            | Dependent/Beneficiary Info                      |                                                 | Events - also known as Life Events<br>is that involve you as the Employee or your family members.    |                                                 |      |
|            | Benefits Enrollment                             | Review the choices an                           | nd select the appropriate Event. Then enter the date of your event.                                  |                                                 |      |
|            | Benefit Statements                              | For additional Life Eve<br>DHRM website for add | ents, please contact your Benefits Administrator. State employees can go to<br>ditional Life Events. | the Enrollment Form for Active Employees on the |      |
|            | Affordable Care Act                             | Employee                                        |                                                                                                    |                                                 |      |
|            |                                                 | O I got married                                 |                                                                                                    |                                                 |      |
|            |                                                 | ◯ I adopted a child                             |                                                                                                    |                                                 |      |
|            |                                                 | O I got divorced                                |                                                                                                    |                                                 |      |
|            |                                                 |                                                 | Start Life Event                                                                                     |                                                 |      |
|            |                                                 |                                                 |                                                                                                    |                                                 |      |
| <b>f</b>   |                                                 |                                                 | s Job Aid begin at the <b>Life Ev</b><br>is Job Aid based on the type o                              |                                                 |      |
|            |                                                 | Section of the                                  | is Job Ald based on the type t                                                                       |                                                 | iue. |

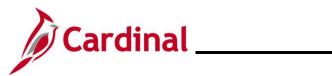

### **Birth Life Event**

| Step                           | Action                                                                                                    |                                                                                                    |  |  |  |  |
|--------------------------------|----------------------------------------------------------------------------------------------------|----------------------------------------------------------------------------------------------------|--|--|--|--|
| The Life Events page displays. |                                                                                                    |                                                                                                    |  |  |  |  |
|                                |                                                                                                    | Benefit Details                                                                                                    |  |  |  |  |
| 1 в                            | enefits Summary                                                                                                    |                                                                                                    |  |  |  |  |
| (i) Li                         | ife Events                                                                                                    | Life Events                                                                                                    |  |  |  |  |
| D                              | ependent/Beneficiary Info                                                                                                    | Qualifying Mid-Year Events - also known as Life Events                                                                                                    |  |  |  |  |
| 🗟 В                            | enefits Enrollment                                                                                                    | There are some events that involve you as the Employee or your family members.<br>Review the choices and select the appropriate Event. Then enter the date of your event.                  |  |  |  |  |
| 😩 В                            | enefit Statements                                                                                                    | For additional Life Events, please contact your Benefits Administrator. State employees can go to the Enrollment Form for Active Employees on the DHRM website for additional Life Events. |  |  |  |  |
|                                |                                                                                                    | Employee                                                                                                    |  |  |  |  |
|                                |                                                                                                    | ○ I got married                                                                                                    |  |  |  |  |
|                                |                                                                                                    | O I have a newborn                                                                                                    |  |  |  |  |
|                                |                                                                                                    | O Ladopted a child                                                                                                    |  |  |  |  |
|                                |                                                                                                    | O I got divorced                                                                                                    |  |  |  |  |
|                                |                                                                                                    | Start Life Event                                                                                                    |  |  |  |  |
|                                |                                                                                                    | a newborn                                                                                                    |  |  |  |  |
| The As (                       | <b>Of Calendar</b> icon                                                                                                    | displays.                                                                                                    |  |  |  |  |
| 🚺 В                            | enefits Summary                                                                                                    | Store & Warehouse Spec III                                                                                                    |  |  |  |  |
| ÷ L                            | ife Events                                                                                                    | Life Events                                                                                                    |  |  |  |  |
| 🐷 D                            | ependent/Beneficiary Info                                                                                                    | Qualifying Mid-Year Events - also known as Life Events                                                                                                    |  |  |  |  |
| 👼 в                            | enefits Enrollment                                                                                                    | There are some events that involve you as the Employee or your family members.<br>Review the choices and select the appropriate Event. Then enter the date of your event.                  |  |  |  |  |
| 😩 в                            | enefit Statements                                                                                                    | For additional Life Events, please contact your Benefits Administrator. State employees can go to the Enrollment Form for Active Employees on the DHRM website for additional Life Events. |  |  |  |  |
| <u></u> A                      | ffordable Care Act V                                                                                                    | Employee <ul> <li>I got married</li> <li>I have a newborn</li> <li>I adopted a child</li> <li>I got divorced</li> </ul>                                                                    |  |  |  |  |
|                                | *As Of<br>*As Of<br>Start Life Event<br>The Life Event must be completed within 60 days of your qualifying event or you will not be eligible to change your Benefit elections. |                                                                                                    |  |  |  |  |

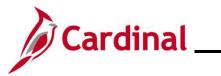

| Step     | Action                                                                                                    |  |  |  |  |
|----------|----------------------------------------------------------------------------------------------------|--|--|--|--|
| 2.       | Select the child's date of birth using the <b>As Of Calendar</b> icon or by entering into the text field.                                                                                                    |  |  |  |  |
|          | *As Of<br>Start Life Event                                                                                                    |  |  |  |  |
| 3.       | Click the Start Life Event button.           Start Life Event                                                                                                    |  |  |  |  |
| The Birt | h Event page displays.                                                                                                    |  |  |  |  |
|          | K Exit Birth Event                                                                                                    |  |  |  |  |
|          | Cancel Next >                                                                                                    |  |  |  |  |
| 2        | Welcome to the Birth Event<br>© Complete Task: Welcome to the Birth Event                                                                                                    |  |  |  |  |
| اد       | * Birth Date<br>O Not Started This is a good time to consider how having a new dependent may affect your health care coverage, life insurance, tax withholdings and other important choices.                                                                                   |  |  |  |  |
| لا       | Acknowledgement O Not Started This guide will take you through all the steps necessary to ensure that your personal profile and benefits information is updated to reflect this event in your life.                                                                            |  |  |  |  |
|          | Benefit Summary O Not Started                                                                                                    |  |  |  |  |
| 4.       | Read through the <b>Welcome to the Birth Event</b> information and then click the <b>Next</b> button.                                                                                                    |  |  |  |  |
| The Birt | h Date page displays.                                                                                                    |  |  |  |  |
|          | Cancel Cancel Next >                                                                                                    |  |  |  |  |
| 3        | © Complete Birth Event Birth Date                                                                                                    |  |  |  |  |
| 3        | Birth Date       A birth event may require a change to your benefit enrollment. You'll have an opportunity to have the system prepare your new benefit options during the Benefit Enrollment step. Once your new options are prepared, you may change your benefit enrollment. |  |  |  |  |
| ;        | Acknowledgement<br>O Not Started Date of Birth: 01/03/2021                                                                                                    |  |  |  |  |
|          | Benefit Summary O Not Started                                                                                                    |  |  |  |  |

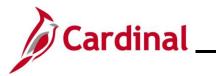

| Step             | Action                                                                                                    |
|------------------|----------------------------------------------------------------------------------------------------|
| 5.               | The <b>Date of Birth</b> field will default to the <b>As Of</b> date previously selected on the <b>Birth Events</b> page. Validate this is the child's accurate date of birth, and if required, update using the <b>Date of Birth Calendar</b> icon.                             |
|                  | Date of Birth: 01/03/2021                                                                                                    |
| 6.               | Click the Submit button. Submit                                                                                                    |
| The Subn         | nit Confirmation page displays.                                                                                                    |
|                  | Cancel Cancel Next >                                                                                                    |
|                  | Welcome to the Birth Event     Birth Date     Submit Confirmation                                                                                                    |
|                  | ★     Birth Date       ♥ Complete     Image: Complete complete   The Submit was successful.                                                                                                    |
|                  | * Acknowledgement       O Not Started       Benefit Summary       O Not Started                                                                                                    |
| 7.               | Click the <b>OK</b> button.                                                                                                    |
| The <b>Birth</b> | Date page redisplays.                                                                                                    |
|                  | Cancel Cancel Next >                                                                                                    |
|                  | * Welcome to the Birth Event Birth Date Birth Date                                                                                                    |
|                  | Birth Date         A birth event may require a change to your benefit enrollment. You'll have an opportunity to have the system prepare your new benefit options during the Benefit Enrollment step. Once your new options are prepared, you may change your benefit enrollment. |
|                  | * Acknowledgement<br>O Not Started     Date of Birth:     01/03/2021                                                                                                    |
| 8.               | Click the Next button.                                                                                                    |

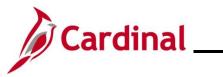

| Step    | Action                                                                                                    |                                                                                                    |                                                                                                    |
|---------|----------------------------------------------------------------------------------------------------|----------------------------------------------------------------------------------------------------|----------------------------------------------------------------------------------------------------|
| The Ack | nowledgement page dis                                                                                                    | splays.                                                                                                    |                                                                                                    |
|         | -                                                                                                    | Cance                                                                                                    | A Previous     Next     Next |
| *       | Welcome to the Birth Event<br>© Complete                                                                                                    | As a participant in the Local Choice Health Benefits Program for a<br>I have reviewed and understand The Local Choice Health Benefits<br>information and I agree to abide by all participation requirements.                                                                                                    |                                                                                                    |
| *       | Birth Date<br>Complete                                                                                                    | Participants Covering Dependents<br>As a participant covering dependents, I also certify that all depend<br>requirements of the Program and that the information I have provid<br>of my knowledge.                                                                                                    |                                                                                                    |
| *       | Acknowledgement<br>In Progress                                                                                                    | <ul> <li>I understand that intentionally giving incorrect information is<br/>fullest extent of the law.</li> <li>I understand that the health plan and its business associates</li> </ul>                                                                                                    |                                                                                                    |
|         | Benefit Summary<br>O Not Started                                                                                                    | Information in connection with the treatment, payment and h<br>the Health Insurance Portability and Accountability Act.                                                                                                    |                                                                                                    |
|         | Dependent/Beneficiary Info<br>O Not Started                                                                                                    | You may add the newborn as well as any eligible family member within 60 days or<br>date will be retroactive to the date of birth (deductions will be collected for the entitive of the set of the set of |                                                                                                    |
| *       | Benefit Enrollment     O Not Started     Required Documentation: Photocopy of birth certificate or legal adoptive agreement showing employee's name must be provided to your benefits administrator. (Note: If this a legal pre-adoptive agreement, it must be reviewed and approved by Office of Health Benefits). |                                                                                                    |                                                                                                    |
|         | Summary<br>O Not Started                                                                                                    | Mid-Year Life Event Policy                                                                                                    |                                                                                                    |
|         |                                                                                                    | Save                                                                                                    |                                                                                                    |
| 9.      |                                                                                                    | Ith Plan Acknowledgement information ect the I Agree checkbox option.                                                                                                    | (scroll up and/or down, as                                                                                                    |
|         | I Agree                                                                                                    |                                                                                                    |                                                                                                    |
| 10.     | Click the Save button.                                                                                                    |                                                                                                    |                                                                                                    |
|         | Save                                                                                                    |                                                                                                    |                                                                                                    |
| 11.     | Click the <b>Next</b> button.                                                                                                    |                                                                                                    |                                                                                                    |
|         | Next >                                                                                                    |                                                                                                    |                                                                                                    |

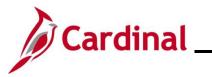

| Step               | Action                                    |                                                                            |  |  |  |  |
|--------------------|-------------------------------------------|----------------------------------------------------------------------------|--|--|--|--|
| The <b>Bene</b>    | The <b>Benefit Summary</b> page displays. |                                                                            |  |  |  |  |
|                    |                                           | Cancel Cancel Next >                                                       |  |  |  |  |
|                    | ★ Welcome to the Birth Event              | Task: Benefit Summary                                                      |  |  |  |  |
|                    | Birth Date     Complete                   | As Of 01/12/2021                                                           |  |  |  |  |
|                    | Acknowledgement     Complete              | Type of Benefit Plan Description Coverage or Participation                 |  |  |  |  |
|                    | Benefit Summary  Visited                  | Medical COVA HIthAwr + Prev Den Single >                                   |  |  |  |  |
|                    | Dependent/Beneficiary Info                | Imputed Life Imputed Life Insurance Income Salary X 2 >                    |  |  |  |  |
|                    | O Not Started                             | Section 457 Waived                                                         |  |  |  |  |
| The Depe           | ndent/Beneficiary I                       | <b>nfo</b> page displays.                                                  |  |  |  |  |
|                    |                                           | Cancel Cancel Next >                                                       |  |  |  |  |
| 🗶 We<br>📀 Cor      | Icome to the Birth Event                  | Store & Warehouse Spec III                                                 |  |  |  |  |
| ★ Bin<br>© Cor     | th Date<br>nplete                         | Task: Dependent/Beneficiary Info                                           |  |  |  |  |
|                    | knowledgement                             | Dependent and Beneficiary Information No data exists                       |  |  |  |  |
| Cor<br>Ber<br>Visi | nefit Summary                             | Add Individual                                                             |  |  |  |  |
| Der<br>• Visi      | pendent/Beneficiary Info                  |                                                                            |  |  |  |  |
| 13.                | Click the Add Indiv<br>Add Individual     | idual button to submit the personal information for the child being added. |  |  |  |  |

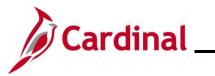

| Step           | Action                                                  |                                                   |                     |            |
|----------------|---------------------------------------------------------|---------------------------------------------------|---------------------|------------|
| The Indiv      | vidual Dependent/Beneficiary                            | Information page displa                           | ys.                 |            |
| Can            | el Individ                                              | ual Dependent/Beneficiary Inform                  | nation              | Save       |
| Sele           | ct Save after you have edited your Dependent/Beneficiar | 's information. The changes will go into effect o | on Jan 8, 2021.     | 1          |
| Nar            |                                                         |                                                   |                     |            |
|                | dd Name                                                 |                                                   |                     |            |
| Per            | onal Information                                        |                                                   |                     |            |
|                | Date of Birth                                           | iii                                               |                     |            |
| 14.            | Click the Add Name button.                              |                                                   |                     |            |
|                |                                                         |                                                   |                     |            |
|                | Add Name                                                |                                                   |                     |            |
|                |                                                         |                                                   |                     |            |
| ine <b>nam</b> | e page displays in a pop-up wi                          |                                                   |                     |            |
|                | Cancel                                                  | Name                                              | Done                |            |
|                | Name Form                                               | at English 🗸                                      |                     |            |
|                | Name Pref                                               | ix 🗸                                              |                     |            |
|                | *First Nan                                              |                                                   |                     |            |
|                | Middle Nan                                              | le                                                |                     |            |
|                | *Last Nan                                               | le                                                |                     |            |
|                | Name Suff                                               | ix 🗸                                              |                     |            |
|                | Display Nan                                             | le                                                |                     |            |
|                | Formal Nan                                              |                                                   |                     |            |
|                | Nan                                                     | le                                                |                     |            |
|                |                                                         |                                                   |                     |            |
| 15.            | Enter the child's first and last                        | name in the correspondir                          | ıg fields.          |            |
|                | "First Name                                             |                                                   |                     |            |
|                | Middle Name                                             |                                                   |                     |            |
|                | *Last Name                                              |                                                   |                     |            |
| ĺ              | Optionally add the child's nar                          | ne prefix, middle name, o                         | r name suffix, as a | pplicable. |

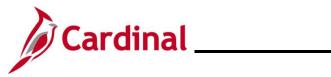

| Step      | Action                                                |
|-----------|-------------------------------------------------------|
| 16.       | Click the <b>Done</b> button.                         |
|           | Done                                                  |
| The Indiv | idual Dependent/Beneficiary Information page returns. |

|     | Cancel                                                                           | Individual Dependent/Bene              | ficiary Information                 |                | Save     |
|-----|----------------------------------------------------------------------------------|----------------------------------------|-------------------------------------|----------------|----------|
|     | Select Save after you have edited your Dependent/                                | Beneficiary's information. The changes | will go into effect on Jan 8, 2021. |                |          |
|     | Name                                                                             |                                        |                                     |                |          |
|     | Barrier Trans                                                                    |                                        |                                     | >              |          |
|     |                                                                                  |                                        |                                     |                |          |
|     | Personal Information                                                             |                                        |                                     |                |          |
|     | Date of Birth                                                                    |                                        |                                     |                |          |
|     | *Gender                                                                          | ~                                      |                                     |                |          |
|     | *Relationship to Employee                                                        | ~                                      |                                     |                |          |
|     | *Marital Status                                                                  | Single V                               | As of                               |                |          |
|     | *Student                                                                         | No 🗸                                   | As of                               |                |          |
|     | *Disabled                                                                        | No 🗸                                   | As of                               |                |          |
|     | *Smoker                                                                          | Non Smoker 🗸                           | As of                               | <b></b>        |          |
|     |                                                                                  |                                        |                                     |                |          |
|     | Address                                                                          |                                        |                                     |                |          |
|     | Address                                                                          | Address Type                           | Same as mine                        |                |          |
|     | 1901 Brandywine St<br>Richmond, VA 23220                                         | Home                                   | Same as mine                        | >              |          |
|     |                                                                                  |                                        |                                     |                |          |
|     | National ID                                                                      |                                        |                                     |                |          |
|     | No data exists                                                                   |                                        |                                     |                |          |
|     |                                                                                  |                                        |                                     |                |          |
|     | Add National ID                                                                  |                                        |                                     |                |          |
| 17. | Within the Personal Infor<br>Relationship to Employe<br>Date of Birth<br>*Gender |                                        | omplete the <b>Date o</b>           | of Birth, Gene | der, and |

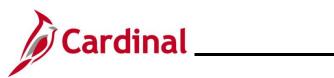

| Step      | Action                                                                                                    |  |  |  |  |  |  |  |  |  |  |
|-----------|----------------------------------------------------------------------------------------------------|--|--|--|--|--|--|--|--|--|--|
| i         | If the child has not received a National ID Number at the time of enrollment, skip to step 21 and update when the information becomes available. |  |  |  |  |  |  |  |  |  |  |
| The Natio | The <b>National ID</b> page displays in a pop-up window.                                                                                         |  |  |  |  |  |  |  |  |  |  |
|           | Cancel National ID Done                                                                                                    |  |  |  |  |  |  |  |  |  |  |
|           | *Country ~                                                                                                    |  |  |  |  |  |  |  |  |  |  |
|           | *National ID Type                                                                                                    |  |  |  |  |  |  |  |  |  |  |
|           | Primary Yes                                                                                                    |  |  |  |  |  |  |  |  |  |  |
|           |                                                                                                    |  |  |  |  |  |  |  |  |  |  |
|           |                                                                                                    |  |  |  |  |  |  |  |  |  |  |
| 19.       | Complete the Country, National ID Type, and National ID fields for the child.                                                                    |  |  |  |  |  |  |  |  |  |  |
|           | *Country 🗸                                                                                                    |  |  |  |  |  |  |  |  |  |  |
|           | *National ID Type                                                                                                    |  |  |  |  |  |  |  |  |  |  |
|           | *National ID                                                                                                    |  |  |  |  |  |  |  |  |  |  |
|           |                                                                                                    |  |  |  |  |  |  |  |  |  |  |
| 20.       | Click the <b>Done</b> button.                                                                                                    |  |  |  |  |  |  |  |  |  |  |
|           | Done                                                                                                    |  |  |  |  |  |  |  |  |  |  |
| The Indiv | idual Dependent/Beneficiary Information page returns.                                                                                            |  |  |  |  |  |  |  |  |  |  |
| 10        | ational ID                                                                                                    |  |  |  |  |  |  |  |  |  |  |
|           | Lountry         National ID Type         National ID         Primary                                                                             |  |  |  |  |  |  |  |  |  |  |
| l         | Jnited States Social Security Number                                                                                                    |  |  |  |  |  |  |  |  |  |  |
| P         | hone                                                                                                    |  |  |  |  |  |  |  |  |  |  |
| -         | No data exists                                                                                                    |  |  |  |  |  |  |  |  |  |  |
|           | Add Phone                                                                                                    |  |  |  |  |  |  |  |  |  |  |
| 21.       | Click the Add Phone button.                                                                                                    |  |  |  |  |  |  |  |  |  |  |
|           | Add Phone                                                                                                    |  |  |  |  |  |  |  |  |  |  |

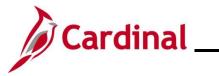

| Step      | Action                   |           |                     |                   |              |    |           |   |   |  |
|-----------|--------------------------|-----------|---------------------|-------------------|--------------|----|-----------|---|---|--|
| The Phon  | <b>e Number</b> pa       | age displ | ays in a pop        | o-up windo        | w.           |    |           |   |   |  |
|           |                          | Cancel    |                     | Phone N           | umber        |    | Done      |   |   |  |
|           |                          |           | Same as mine        | No                |              |    |           |   |   |  |
|           |                          |           | Туре                |                   | ~            | •  |           |   |   |  |
|           |                          |           | Number<br>Extension |                   |              |    |           |   |   |  |
|           |                          |           | Preferred           | Yes               |              |    |           |   |   |  |
|           |                          |           |                     |                   |              |    |           |   |   |  |
|           |                          |           |                     |                   |              |    |           |   |   |  |
| 22.       | Select "Yes'             | ' for the | Same as m           | <b>ine</b> field. |              |    |           |   |   |  |
|           | Preferred                |           | Yes                 | )                 |              |    |           |   |   |  |
|           |                          |           |                     |                   |              |    |           |   |   |  |
| 23.       | Click the Do             | ne butto  | n.                  |                   |              |    |           |   |   |  |
|           | Done                     |           |                     |                   |              |    |           |   |   |  |
| The Indiv | idual Depend             | dent/Ber  | neficiary In        | formation         | page returns | 6. |           |   |   |  |
| F         | hone                     |           |                     |                   |              |    |           |   |   |  |
| -         |                          | xtension  | Phone Ty            | pe                | Same as Mine |    | Preferred | I |   |  |
|           |                          |           |                     |                   | ~            |    | ~         |   | > |  |
| E         | mail                     |           |                     |                   |              |    |           |   | _ |  |
|           | No data exists Add Email |           |                     |                   |              |    |           |   |   |  |
|           |                          |           |                     |                   |              |    |           |   | - |  |
| 24.       | Click the Ad             | d Email   | button.             |                   |              |    |           |   |   |  |
|           | Add E                    | imail     |                     |                   |              |    |           |   |   |  |

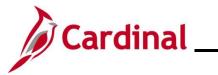

| Ste    | ep     | Action           |                                                   |                           |                        |                          |         |             |            |
|--------|--------|------------------|---------------------------------------------------|---------------------------|------------------------|--------------------------|---------|-------------|------------|
| The E  | imai   | I Address        | page displays i                                   | n a pop-up wi             | indow.                 |                          |         |             |            |
|        |        |                  | Cancel                                            | Ema                       | il Address             |                          | Done    |             |            |
|        |        |                  | *Em<br>*Email A                                   | ail Type                  |                        | <b>~</b>                 |         |             |            |
|        |        |                  |                                                   |                           | Delete                 |                          |         |             |            |
| 25.    |        |                  |                                                   |                           | Type drop-do           | wn menu and              | d enter | the applica | able Email |
| 26.    |        | Click the I      | Done button.                                      |                           |                        |                          |         |             |            |
| The Ir | ndiv   | idual Depe       | ndent/Benefic                                     | iary Informa              | tion page retu         | urns.                    |         |             |            |
|        | Cance  | •                | Indi                                              | vidual Depende            | nt/Beneficiary Ir      | nformation               |         |             | Save       |
|        | Select |                  | ve edited your Dependen                           | t/Beneficiary's informat  | tion. The changes will | go into effect on Jan 3, | 2021.   |             | >          |
|        | Pers   | onal Informatior | I                                                 |                           |                        |                          |         |             |            |
|        |        | *Rel             | Date of Birth<br>°Gender<br>ationship to Employee | 01/03/2021<br>Male  Child | ~                      |                          |         |             |            |
| 27.    |        | Click the S      | Save button.                                      |                           |                        |                          |         |             |            |

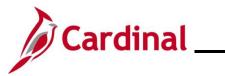

| Step                                         | Action                                                                                                    |                                                                                                    |                     |              |            |        |  |  |  |  |
|----------------------------------------------|----------------------------------------------------------------------------------------------------|----------------------------------------------------------------------------------------------------|---------------------|--------------|------------|--------|--|--|--|--|
| The Dependent/Beneficiary Info page returns. |                                                                                                    |                                                                                                    |                     |              |            |        |  |  |  |  |
|                                              |                                                                                                    |                                                                                                    |                     | Cancel       | Previous   | Next > |  |  |  |  |
|                                              | Welcome to the Birth Event<br>Complete                                                                                                    | Store & Warehouse Sp                                                                                                    | ec III              |              |            |        |  |  |  |  |
|                                              | Birth Date     Complete                                                                                                    |                                                                                                    | nt/Beneficiary Info |              |            |        |  |  |  |  |
|                                              | A - Im                                                                                                    | Add Individual                                                                                                    |                     |              |            |        |  |  |  |  |
|                                              | Acknowledgement<br>Complete                                                                                                    | Name                                                                                                    | Relationship        | Beneficiary  | Dependent  |        |  |  |  |  |
|                                              | Benefit Summary<br>Visited                                                                                                    | france integration                                                                                                    | Child               | ~            | ~          | >      |  |  |  |  |
|                                              | Dependent/Beneficiary Info                                                                                                    | form from                                                                                                    | Child               | $\checkmark$ | ~          | >      |  |  |  |  |
| •                                            | Complete                                                                                                    | Table Table                                                                                                    | Child               | ~            | ~          | >      |  |  |  |  |
| The Bene                                     | efit Enrollment page                                                                                                    | displays.                                                                                                    |                     | Cancel       | < Previous | Next > |  |  |  |  |
|                                              | Welcome to the Birth Event                                                                                                    | Task: Benefit E                                                                                                    | nrollment           |              |            |        |  |  |  |  |
|                                              | Birth Date<br>Complete                                                                                                    | Now we're ready to prepare your benefit options, based upon the Life Event information that you've entered.<br>Your information will be analyzed to see if there is any impact to your eligibility for benefits, and determine<br>whether changes to your existing enrollments are allowed. Select the 'Start My Enrollment' pushbutton to<br>begin your benefit enrollment. |                     |              |            |        |  |  |  |  |
|                                              | Acknowledgement<br>Complete                                                                                                    | Start My Enrolln                                                                                                    | nent                |              |            |        |  |  |  |  |
| 1                                            | After an employee submits the personal information for their Dependent, the Benefits<br>Administrator will contact the employee directly for any additional information or<br>documentation needed to complete the Birth Event (i.e. Birth Certificate). |                                                                                                    |                     |              |            |        |  |  |  |  |
| 29.                                          | Click the Start My E                                                                                                    | Inrollment butt                                                                                                    | on.                 |              |            |        |  |  |  |  |
|                                              | Start My Enroll                                                                                                    | ment                                                                                                    |                     |              |            |        |  |  |  |  |

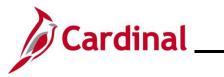

| Step           | Action                                       |                                                                                     |                                             |                                                                  |                                     |                            |           |  |
|----------------|----------------------------------------------|-------------------------------------------------------------------------------------|---------------------------------------------|------------------------------------------------------------------|-------------------------------------|----------------------------|-----------|--|
| e Bene         | fit Enrollme                                 | ent page refre                                                                      | eshes.                                      |                                                                  |                                     |                            |           |  |
|                |                                              |                                                                                     |                                             |                                                                  | Car                                 | ncel                       | Next >    |  |
| * We<br>© Cor  | come to the Adoption Event                   | Task: Benefit Enrollr                                                               | nent                                        |                                                                  |                                     |                            | A         |  |
|                | option Date                                  |                                                                                     | plays which benefit options are             | open for edits. All of your benefit changes will be effective th | ne date of the open enrollment ever | nt.                        | _         |  |
| © Cor          | nplete                                       | - Enrollment Summary                                                                |                                             |                                                                  |                                     |                            | _         |  |
| * Acl<br>© Cor | n <b>owledgement</b><br>nplete               | Your Pay Period Cost \$8.50<br>Status Submitted 01/12/2021 11:19AM Full Cost \$8.50 |                                             |                                                                  |                                     |                            |           |  |
| Ber<br>Visi    | nefit Summary<br>ted                         |                                                                                     | Enrollment Preview Staten                   | nent                                                             |                                     | Medical                    | _         |  |
| × Der<br>© Cor | pendent/Beneficiary Info                     |                                                                                     | Submit Enrollment                           |                                                                  |                                     |                            |           |  |
|                | nefit Enrollment                             |                                                                                     |                                             |                                                                  |                                     |                            |           |  |
|                | rogress                                      | Benefit Plans                                                                       |                                             |                                                                  |                                     |                            |           |  |
|                | nmary<br>Started                             |                                                                                     |                                             |                                                                  |                                     |                            | _   _     |  |
|                |                                              | Medical                                                                             |                                             | Flex Spending Medical                                            | Flex Spending Depe                  | endent Care                |           |  |
|                |                                              | Current COVA H                                                                      | thAwr + Prev Den<br>thAwr + Prev Den        | Current Waive<br>New Waive                                       | Current Waive<br>New Waive          |                            |           |  |
|                |                                              | Status 🥝 Chang                                                                      | ged                                         | Status Pending Review                                            | Status Pendin                       | g Review                   |           |  |
|                |                                              | - 0 bep                                                                             | endenta                                     |                                                                  |                                     |                            |           |  |
|                |                                              | Pay Period Cost \$8,50                                                              | )                                           | Pay Period Cost \$0,00                                           | Pay Period Cost \$0.0               | 0                          |           |  |
|                |                                              |                                                                                     | Review                                      | Revie                                                            |                                     | Revie                      | w         |  |
|                | Pay Period Cost                              |                                                                                     | Review<br>s employee                        | es to change their medi                                          | ical coverage                       | from "Sing                 | le" to ar |  |
| e Medi         | applicable o                                 | coverage tha<br>plays.                                                              | it includes a                               | i dependent.                                                     |                                     |                            |           |  |
| Cancel         |                                              |                                                                                     |                                             | Medical                                                          |                                     |                            | Done      |  |
|                | P 1 1 1                                      |                                                                                     |                                             |                                                                  |                                     |                            | 4         |  |
| sick or i      | njured. Enrollment in thi                    | ote wellness as part of ti<br>s benefit may require pro                             | neir benefits and are a<br>pof of coverage. | vailable to protect you and your dependent                       |                                     | Resources                  |           |  |
|                | Il Your Dependents<br>ents that the employee | has registered are listed                                                           | here. To add a new de                       | ependent, go to the Dependent/Beneficiary                        |                                     | COVA HealthAware<br>Anthem |           |  |
|                | Dependents                                   |                                                                                     |                                             | Relationship                                                     |                                     | Tricare                    |           |  |
| C              |                                              |                                                                                     |                                             | Child                                                            |                                     |                            |           |  |
| Add            | Dependent                                    |                                                                                     |                                             |                                                                  |                                     |                            |           |  |

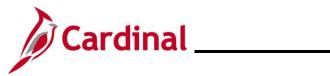

| Step       | Action                                                                                                  |                                                             |                        |                    |                    |                |       |  |  |  |  |
|------------|----------------------------------------------------------------------------------------------------|-------------------------------------------------------------|------------------------|--------------------|--------------------|----------------|-------|--|--|--|--|
| 31.        | Within the <b>Enroll Your Dependents</b> section, select the checkbox option for the child being added. |                                                             |                        |                    |                    |                |       |  |  |  |  |
|            | Dependents                                                                                              |                                                             | Rel                    | ationship          |                    |                |       |  |  |  |  |
|            |                                                                                                    |                                                             | Chi                    | d                  |                    |                |       |  |  |  |  |
| 32.        | Click the Add Deper                                                                                     |                                                             |                        |                    |                    |                |       |  |  |  |  |
|            | Add Dependent                                                                                           |                                                             |                        |                    |                    |                |       |  |  |  |  |
| The Depe   | ndent and Beneficia                                                                                     | ry Information                                              | n page disp            | lays.              |                    |                |       |  |  |  |  |
|            |                                                                                                    | Dependent                                                   | and Beneficiar         | y Information      |                    |                | ×     |  |  |  |  |
| Add        | Individual                                                                                              |                                                             |                        |                    |                    |                |       |  |  |  |  |
| Nam        | e Relationsh                                                                                            | ip                                                          | Beneficiary            |                    | Dependent          |                |       |  |  |  |  |
|            | Child                                                                                                   |                                                             | ~                      |                    | $\checkmark$       |                | >     |  |  |  |  |
| 33.        | Click the X (Close) k                                                                                   |                                                             | the page.              | nformation         |                    | ×              | <br>1 |  |  |  |  |
|            |                                                                                                    | Dependent                                                   | and Dementionary 1     | in of mation       |                    | ~              |       |  |  |  |  |
| The Medi   | cal page returns with                                                                                   | the checkbox n                                              | ext to the             | newly enro         | olled Depend       | lent selecte   | ed.   |  |  |  |  |
| Cancel     |                                                                                                    |                                                             | Medical                |                    |                    |                | Done  |  |  |  |  |
| sick or in | r medical choices promote wellness as pa<br>jured. Enrollment in this benefit may requ                  | art of their benefits and are av<br>lire proof of coverage. | vailable to protect yo | u and your depende | ents if you become | COVA HealthAwa |       |  |  |  |  |
|            | II Your Dependents<br>ents that the employee has registered are                                         | listed here. To add a new de                                | pendent ao to the C    | ependent/Beneficia | rv Information     | Anthem         |       |  |  |  |  |
| Dopond     | Dependents                                                                                              |                                                             | Relationship           |                    | ing information.   | Tricare        |       |  |  |  |  |
|            |                                                                                                    |                                                             | Child                  |                    |                    |                |       |  |  |  |  |
|            | Dependent                                                                                               |                                                             |                        |                    |                    |                |       |  |  |  |  |
|            | Dependent<br>II in Your Plan                                                                            |                                                             |                        |                    |                    |                |       |  |  |  |  |
| The Em     | ployee + Child(ren) cost shown for each p<br>ents enrolled are not available to select. To              |                                                             |                        |                    |                    |                |       |  |  |  |  |
|            | Plan Name                                                                                               | Cost (Before Tax)                                           | Cost (After Tax)       | Employer Cost      | Pay Period Cost    |                |       |  |  |  |  |
| Selec      | t Waive                                                                                                 |                                                             |                        |                    | \$0.00             |                |       |  |  |  |  |
| ~          | COVA HithAwr + Prev Den                                                                                 | (1) \$29.00                                                 |                        | \$614.50           | \$29.00            |                |       |  |  |  |  |
| Selec      | t COVA HIthAwr + Exp Den&Vis                                                                            | (i) \$68.00                                                 |                        | \$614.50           | \$68.00            |                |       |  |  |  |  |

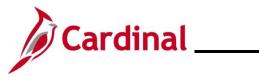

# ESS\_How to Create a Life Event

| Step    | Action                                                           |                                                                          |  |  |  |  |  |  |  |  |
|---------|------------------------------------------------------------------|--------------------------------------------------------------------------|--|--|--|--|--|--|--|--|
| 34.     | Click the Do                                                     | Click the <b>Done</b> button in the upper right-hand corner of the page. |  |  |  |  |  |  |  |  |
|         | Done                                                             |                                                                          |  |  |  |  |  |  |  |  |
| The upo | The updated Benefit Enrollment page returns.                     |                                                                          |  |  |  |  |  |  |  |  |
|         |                                                                  | Cancel Cancel Next                                                       |  |  |  |  |  |  |  |  |
|         | <ul> <li>Welcome to the Birth Event</li> <li>Complete</li> </ul> | Task: Benefit Enrollment                                                 |  |  |  |  |  |  |  |  |

| * Birth Date<br>© Complete             | The Enrollment Overview displays which benefit options are  Finoliment Summary   | rollment Overview displays which benefit options are open for edits. All of your benefit changes will be effective the date of the open enrollment event. |                                                     |   |  |  |  |
|----------------------------------------|----------------------------------------------------------------------------------|----------------------------------------------------------------------------------------------------|-----------------------------------------------------|---|--|--|--|
| * Acknowledgement<br>© Complete        | Your Pay Period Cost \$29.00<br>Status Pending Review                            | Full Cost \$29.<br>Employer Cost \$614                                                                                                    |                                                     |   |  |  |  |
| Benefit Summary<br>Visited             | Enrollment Preview Statem                                                        | ent                                                                                                    | Medical                                             |   |  |  |  |
| Dependent/Beneficiary Info<br>Complete | Submit Enrollment                                                                |                                                                                                    |                                                     | 5 |  |  |  |
| Benefit Enrollment     In Progress     | Benefit Plans                                                                    |                                                                                                    |                                                     |   |  |  |  |
| Summary<br>Visited                     |                                                                                  |                                                                                                    |                                                     |   |  |  |  |
|                                        | Medical                                                                          | Flex Spending Medical                                                                                                    | Flex Spending Dependent Care                        |   |  |  |  |
|                                        | Current COVA HithAwr + Prev Den<br>New COVA HithAwr + Prev Den<br>Status Changed | Current Waive<br>New Waive<br>Status <b>Pending Review</b>                                                                                                | Current Waive<br>New Waive<br>Status Pending Review |   |  |  |  |
|                                        | A Dependents                                                                     |                                                                                                    |                                                     |   |  |  |  |

35.

Click the Submit Enrollment button.

Submit Enrollment

The **Benefits Alerts** page displays in a pop-up window.

|     |              | Done        | Benefits Alerts                                                                     | View            |
|-----|--------------|-------------|-------------------------------------------------------------------------------------|-----------------|
|     |              | Your bene   | fit choices have been successfully submitted to t<br>Department.                    | the Benefits    |
|     |              | Select Viev | v to review your Election Preview statement, Don<br>the Benefits Enrollment Summary | ie to return to |
|     |              |             |                                                                                     |                 |
|     |              |             |                                                                                     |                 |
| 36. | Click the De | one button  |                                                                                     |                 |
|     | Done         |             |                                                                                     |                 |

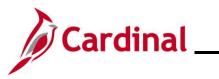

| Step           | Action                                 |                                                                                                    |                                                                    |                                                            |      |  |  |  |  |  |  |
|----------------|----------------------------------------|----------------------------------------------------------------------------------------------------|--------------------------------------------------------------------|------------------------------------------------------------|------|--|--|--|--|--|--|
| The <b>Ben</b> | efit Enrollmen                         | <b>t</b> page returns.                                                                                 |                                                                    |                                                            |      |  |  |  |  |  |  |
|                | Cancel Crevious Next >                 |                                                                                                    |                                                                    |                                                            |      |  |  |  |  |  |  |
|                | Welcome to the Birth Event             | Complete Test Defent Enforment                                                                         |                                                                    |                                                            |      |  |  |  |  |  |  |
|                | Birth Date<br>0 Complete               | Enrollment Summary                                                                                     | e open for edits. All of your benefit changes will be effective th | e date of the open enrolment event.                        |      |  |  |  |  |  |  |
|                | Acknowledgement<br>Complete            | Your Pay Period Cost \$29.00<br>Status Submitted 01/12/2021 11:05                                      | Full Cost \$29.0<br>Employer Cost \$614                            |                                                            |      |  |  |  |  |  |  |
| •              | Benefit Summary<br>Visited             | Enrollment Preview Statem                                                                              |                                                                    | Medical                                                    |      |  |  |  |  |  |  |
|                | Dependent/Beneficiary Info<br>Complete | Submit Enrollment                                                                                      |                                                                    |                                                            | 4    |  |  |  |  |  |  |
|                | Benefit Enrollment<br>Ocmplete         | Benefit Plans                                                                                          |                                                                    |                                                            |      |  |  |  |  |  |  |
| •              | Summary<br>Visited                     |                                                                                                    |                                                                    |                                                            |      |  |  |  |  |  |  |
|                |                                        | Medical                                                                                                | Flex Spending Medical                                              | Flex Spending Dependent Care                               |      |  |  |  |  |  |  |
|                |                                        | Current COVA HithAwr + Prev Den<br>New COVA HithAwr + Prev Den<br>Status Changed                       | Current Waive<br>New Waive<br>Status Pending Review                | Current Waive<br>New Waive<br>Status <b>Pending Review</b> |      |  |  |  |  |  |  |
| j              | update the A enrollment in             | ex Spending deductions<br>innual Pledge Amount.<br>iformation, see the Job<br>is located on the Cardir | For further information Aid titled <b>BN361 Enroll</b>             | on updating the ben<br>ment Steps for an                   | efit |  |  |  |  |  |  |
| 37.            | Click the Ne                           | <b>xt</b> button.                                                                                      |                                                                    |                                                            |      |  |  |  |  |  |  |
|                | Next                                   | >                                                                                                    |                                                                    |                                                            |      |  |  |  |  |  |  |

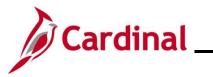

| Step    | Act  | ion                                     |                                                                                                    |                              |                             |                      |            |                  |
|---------|------|-----------------------------------------|----------------------------------------------------------------------------------------------------|------------------------------|-----------------------------|----------------------|------------|------------------|
| The Sum | mary | page displays.                          |                                                                                                    |                              |                             |                      |            |                  |
|         |      |                                         |                                                                                                    |                              |                             | С                    | ancel < P  | Previous         |
|         | 2    | Welcome to the Birth Event     Complete | Task: Summary                                                                                                    |                              |                             |                      | Con        | nplete           |
|         | 2    | Birth Date     Complete                 | Congratulations!<br>You have completed your Birth or Adop                                                                    | otion/Final Custody Eve      | ent.                        |                      |            |                  |
|         | 2    | Acknowledgement     Complete            | Here is a list of things to keep in mind r<br>Find out if your medical plan offers disc<br>Evaluate day care centers.        | -                            |                             | s, and postnatal cla | isses.     |                  |
|         |      | Benefit Summary<br>Visited              | Evaluate your FSA Dependent Care Sp<br>Schedule your baby's first visit with the<br>Order a Social Security card for your ba | pediatrician.                | o assist with day care expe | nses.                |            |                  |
|         |      | Dependent/Beneficiary Info<br>• Visited | Select the Complete pushbutton to end                                                                                        |                              |                             |                      |            |                  |
|         | د    | Benefit Enrollment     Complete         | Steps                                                                                                    |                              |                             |                      |            | 6 rows           |
|         |      | Summary                                 |                                                                                                    | Status                       | Data Camalata d             | Do and and           | Go to Step |                  |
|         |      | Visited                                 | Step<br>Welcome to the Birth Event                                                                                           | © Complete                   | Date Completed 01/12/2021   | Required             |            |                  |
|         |      |                                         |                                                                                                    | •                            |                             |                      | Go to Step |                  |
|         |      |                                         | Birth Date                                                                                                    | Complete                     | 01/12/2021                  | Yes                  | Go to Step |                  |
|         |      |                                         | Acknowledgement                                                                                                    | <ul> <li>Complete</li> </ul> | 01/12/2021                  | Yes                  | Go to Step |                  |
|         |      |                                         | Benefit Summary                                                                                                    | Visited                      |                             | No                   | Go to Step |                  |
|         |      |                                         | Dependent/Beneficiary Info                                                                                                   | <ul> <li>Visited</li> </ul>  |                             | No                   | Go to Step | ]                |
|         |      |                                         | Benefit Enrollment                                                                                                    | Complete                     | 01/12/2021                  | Yes                  | Go to Step | ]                |
|         |      |                                         |                                                                                                    |                              |                             |                      |            |                  |
| 38.     | Rev  | view the summary                        | information for ac                                                                                                    | ccuracy a                    | nd then clic                | k the Co             | omplete    | <b>e</b> button. |
|         |      |                                         |                                                                                                    |                              |                             |                      |            |                  |
|         |      | Complete                                |                                                                                                    |                              |                             |                      |            |                  |
| i       |      | Birth Event is conninistrator for furth | omplete, and the i<br>her action.                                                                                            | nformatio                    | n has been                  | submitt              | ed to th   | ne Benefit       |

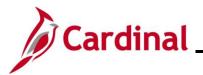

**ESS\_How to Create a Life Event** 

## **Adoption Life Event**

| Step            | Action                                                                                                    |                                                                                                    |  |  |  |  |  |  |  |
|-----------------|----------------------------------------------------------------------------------------------------|----------------------------------------------------------------------------------------------------|--|--|--|--|--|--|--|
| 1.              | Navigate to the Life Events tab on the Benefit Details page, as described in the <u>Initiating</u><br>ESS Life Events section of this Job Aid. |                                                                                                    |  |  |  |  |  |  |  |
| The Life I      | The Life Events page displays.                                                                                                    |                                                                                                    |  |  |  |  |  |  |  |
|                 | Cardinal Homepage                                                                                                    | Benefit Details 🗌 🗌                                                                                                    |  |  |  |  |  |  |  |
|                 | Benefits Summary                                                                                                    | ©<br>Store & Warehouse Spec Ⅲ                                                                                                    |  |  |  |  |  |  |  |
|                 | 🙌 Life Events                                                                                                    | Life Events                                                                                                    |  |  |  |  |  |  |  |
|                 | Dependent/Beneficiary Info                                                                                                    | Qualifying Mid-Year Events - also known as Life Events                                                                                                    |  |  |  |  |  |  |  |
|                 | Benefits Enrollment                                                                                                    | There are some events that involve you as the Employee or your family members.<br>Review the choices and select the appropriate Event. Then enter the date of your event.                     |  |  |  |  |  |  |  |
|                 | Benefit Statements                                                                                                    | For additional Life Events, please contact your Benefits Administrator. State employees can go to the Enrollment Form for Active Employees on the<br>DHRM website for additional Life Events. |  |  |  |  |  |  |  |
|                 | m Affordable Care Act                                                                                                    | Employee                                                                                                    |  |  |  |  |  |  |  |
|                 |                                                                                                    | ○ I got married<br>○ I have a newborn                                                                                                    |  |  |  |  |  |  |  |
|                 |                                                                                                    | ○ I adopted a child                                                                                                    |  |  |  |  |  |  |  |
|                 |                                                                                                    | O I got divorced                                                                                                    |  |  |  |  |  |  |  |
|                 |                                                                                                    | Start Life Event                                                                                                    |  |  |  |  |  |  |  |
|                 |                                                                                                    |                                                                                                    |  |  |  |  |  |  |  |
| 2.              | 2. Click the <b>I adopted a child</b> radio button option.                                                                                     |                                                                                                    |  |  |  |  |  |  |  |
|                 | I adopted a child                                                                                                    |                                                                                                    |  |  |  |  |  |  |  |
| The <b>As O</b> | f Calendar icon dis                                                                                                    | plays.                                                                                                    |  |  |  |  |  |  |  |
|                 | Cardinal Homepage                                                                                                    | Benefit Details 🍙 🖓 🔅 🕖                                                                                                    |  |  |  |  |  |  |  |
|                 | E Benefits Summary                                                                                                    | Q                                                                                                    |  |  |  |  |  |  |  |

| Cardinal Homepage          | Denent Details                                                                                                    |                               |
|----------------------------|----------------------------------------------------------------------------------------------------|-------------------------------|
| Benefits Summary           | Store & Warehouse Spec III                                                                                                    |                               |
| 🙀 Life Events              | Life Events                                                                                                    |                               |
| Dependent/Beneficiary Info | Qualifying Mid-Year Events - also known as Life Events                                                                                                    |                               |
| Benefits Enrollment        | There are some events that involve you as the Employee or your family members.<br>Review the choices and select the appropriate Event. Then enter the date of your event. |                               |
| Benefit Statements         | For additional Life Events, please contact your Benefits Administrator. State employees can go to the <u>Enrollment For</u><br>DHRM website for additional Life Events.   | m for Active Employees on the |
| m Affordable Care Act ✓    | Employee                                                                                                    |                               |
|                            | ○ I got married                                                                                                    |                               |
|                            | ○ I have a newborn                                                                                                    |                               |
|                            | I adopted a child                                                                                                    |                               |
|                            | ○ I got divorced                                                                                                    |                               |
|                            | *As Of                                                                                                    |                               |
|                            | Start Life Event                                                                                                    |                               |
|                            | The Life Event must be completed within 60 days of your qualifying event or you will not be eligible to cha                                                               | nge your Benefit elections.   |

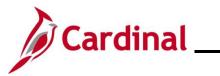

| Ste                                                                                                    | ер                                                                                                    | Action                                                       |            |                                                                                                    |  |  |  |  |
|----------------------------------------------------------------------------------------------------|----------------------------------------------------------------------------------------------------|--------------------------------------------------------------|------------|----------------------------------------------------------------------------------------------------|--|--|--|--|
| 3.                                                                                                    |                                                                                                    | Select the add<br>text field.                                | option da  | ate of the child using the As Of Calendar icon or by entering into the                                                                                                    |  |  |  |  |
|                                                                                                    |                                                                                                    | S                                                            | itart Life | Event                                                                                                    |  |  |  |  |
| 4.                                                                                                    |                                                                                                    | Click the Start Life Event button.          Start Life Event |            |                                                                                                    |  |  |  |  |
| The <b>/</b>                                                                                                    | Adop                                                                                                    | <b>tion Event</b> pag                                        | ge displa  | iys.                                                                                                    |  |  |  |  |
| Cancel       Next         *       Welcome to the Adoption Event       Task: Welcome to the Adoption Event         *       Complete       Employee ID         *       Adoption Date<br>• Not Started       This is a good time to consider how having a new dependent may affect your health care coverage, life insurance, tax withholdings and other important<br>choices.         *       Acknowledgement<br>• Not Started       This guide will take you through all the steps necessary to ensure that your personal profile and benefits information is updated to reflect this event in your life. |                                                                                                    |                                                              |            |                                                                                                    |  |  |  |  |
| 5.                                                                                                    | 5. Read through the <b>Welcome to the Adoption Event</b> information and then click the <b>Next</b> button. |                                                              |            |                                                                                                    |  |  |  |  |
| The A                                                                                                    | Adop                                                                                                    | tion Date page                                               | e display  | S.                                                                                                    |  |  |  |  |
| Γ                                                                                                    |                                                                                                    |                                                              |            | Cancel                                                                                                    |  |  |  |  |
| *                                                                                                    | <b>k We</b><br>⊘ Cor                                                                                        | Icome to the Adoption                                        | Event      | Adoption Date                                                                                                    |  |  |  |  |
| *                                                                                                    |                                                                                                    | option Date<br>Progress                                      |            | A birth event may require a change to your benefit enrollment. You'll have an opportunity to have the system prepare your new benefit options during the Benefit Enrollment step. Once your new options are prepared, you may change your benefit enrollment. |  |  |  |  |
| *                                                                                                    |                                                                                                    | <b>knowledgement</b><br>Started                              |            | Date child was placed in your home 01/08/2021                                                                                                    |  |  |  |  |
|                                                                                                    |                                                                                                    | n <b>efit Summary</b><br>Started                             |            | Submit                                                                                                    |  |  |  |  |

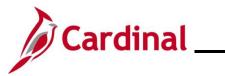

| Step             | Action                                                                                                    |                                                                                                    |  |  |  |  |  |
|------------------|----------------------------------------------------------------------------------------------------|----------------------------------------------------------------------------------------------------|--|--|--|--|--|
| 6.               | The date defaults to the As Of Date selected on the Life Events tab. Update as required.          Date child was placed in your home       01/08/2021         for adoption:       Submit |                                                                                                    |  |  |  |  |  |
| 7.               | Click the Submit button.                                                                                                    |                                                                                                    |  |  |  |  |  |
| The Subn         | nit Confirmation page                                                                                                    | displays.                                                                                                    |  |  |  |  |  |
|                  |                                                                                                    | Cancel Cancel Next >                                                                                                    |  |  |  |  |  |
| * (              | Welcome to the Adoption Event<br>Complete Adoption Date<br>Submit Confirmation                                                                                                    |                                                                                                    |  |  |  |  |  |
| * (              | <ul> <li>★ Adoption Date</li> <li>♥ Complete</li> <li>✓ The Submit was successful.</li> </ul>                                                                                            |                                                                                                    |  |  |  |  |  |
|                  | Acknowledgement<br>O Not Started<br>Benefit Summary<br>O Not Started                                                                                                    |                                                                                                    |  |  |  |  |  |
| 8.               | Click the <b>OK</b> button.                                                                                                    |                                                                                                    |  |  |  |  |  |
| The <b>Ado</b> p | otion Date page return                                                                                                    | S.                                                                                                    |  |  |  |  |  |
|                  |                                                                                                    | Cancel                                                                                                    |  |  |  |  |  |
|                  | elcome to the Adoption Event                                                                                                    | Adoption Date                                                                                                    |  |  |  |  |  |
|                  | doption Date<br>omplete                                                                                                    | A birth event may require a change to your benefit enrollment. You'll have an opportunity to have the<br>system prepare your new benefit options during the Benefit Enrollment step. Once your new options<br>are prepared, you may change your benefit enrollment. |  |  |  |  |  |
|                  | c <b>knowledgement</b><br>ot Started                                                                                                    | Date child was placed in your home 01/08/2021 for adoption:                                                                                                    |  |  |  |  |  |
|                  | enefit Summary<br>ot Started                                                                                                    |                                                                                                    |  |  |  |  |  |

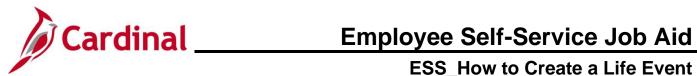

| Step     | Action                                                                                                    |                                                                                                    |         |  |
|----------|----------------------------------------------------------------------------------------------------|----------------------------------------------------------------------------------------------------|---------|--|
| 9.       | Click the Next button.                                                                                                    |                                                                                                    |         |  |
| The Ackn | owledgement page dis                                                                                                    | splays.                                                                                                    |         |  |
|          |                                                                                                    | Cancel Cancel Next >                                                                                                    |         |  |
|          | Welcome to the Adoption Event     Complete                                                                                                    | State Retiree Health Benefit Participant<br>As a participant in the State Retiree Health Benefits Program for retirees, survivors and LTD participants, I certify that I have reviewed and                                                                                                    |         |  |
|          | ★ Adoption Date © Complete                                                                                                    | understand the eligibility and enrollment information for the State Retiree Health Benefits Program for Non-Medicare Retirees or the State<br>Retiree Health Benefits Program for Medicare Retirees and I agree to abide by all participation requirements.                                                                                                    |         |  |
|          | Acknowledgement     In Progress                                                                                                    | Local Choice Health Program Participant<br>As a participant in the Local Choice Health Benefits Program for active employees and retirees, I certify that I have reviewed and understand The<br>Local Choice Health Benefits Program eligibility and enrollment information and I agree to abide by all participation requirements.                                                                                            |         |  |
|          | Benefit Summary<br>O Not Started                                                                                                    | Participants Covering Dependents                                                                                                    |         |  |
|          | Dependent/Beneficiary Info     O Not Started                                                                                                    | As a participant covering dependents, I also certify that all dependents listed meet the eligibility requirements of the Program and that the information I have provided is complete and accurate to the best of my knowledge.                                                                                                    |         |  |
|          | Benefit Enrollment     O Not Started                                                                                                    | <ul> <li>I understand that intentionally giving incorrect information is considered perjury and punishable to the fullest extent of the law.</li> <li>I understand that the health plan and its business associates have the right to use Protected Health Information in connection with the treatment, payment and health plan operations allowed for by the Health Insurance Portability and Accountability Act.</li> </ul> |         |  |
|          | Summary         You may add the newly adopted child as well as any eligible family member within 60 days of the date of the adoption event.           O Not Started         The effective date will be retroactive to the date of the adoption event (deductions will be collected for the entire month in which the event occurred). |                                                                                                    |         |  |
|          |                                                                                                    | Required Documentation: Photocopy of birth certificate or legal adoptive agreement showing employee's name must be provided to your benefits administrator. (Note: If this a legal pre-adoptive agreement, it must be reviewed and approved by Office of Health Benefits).         Mid-Year Life Event Policy         I Agree                                                                                                  |         |  |
| 10.      |                                                                                                    | Ith Plan Acknowledgement information and then select the                                                                                                    | I Agree |  |
|          | checkbox option.                                                                                                    |                                                                                                    |         |  |
|          | I Agree                                                                                                    |                                                                                                    |         |  |
| 11.      | Click the Save button.                                                                                                    |                                                                                                    |         |  |
|          | Save                                                                                                    |                                                                                                    |         |  |
| 12.      | Click the <b>Next</b> button.                                                                                                    |                                                                                                    |         |  |
|          | Next >                                                                                                    |                                                                                                    |         |  |

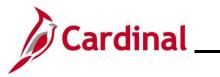

|                                                                                    | Action                                                                                 |                                                                                     |                                  |                       |                           |          |
|------------------------------------------------------------------------------------|----------------------------------------------------------------------------------------|-------------------------------------------------------------------------------------|----------------------------------|-----------------------|---------------------------|----------|
| e Bene                                                                             | <b>fit Summary</b> p                                                                   | age displays.                                                                       |                                  |                       |                           |          |
|                                                                                    |                                                                                        |                                                                                     |                                  |                       | Cancel < Previous         | s Next > |
| * Welco<br>Comple                                                                  | me to the Adoption Event                                                               | Task: Benefit Summa                                                                 | iry                              |                       |                           |          |
| ★ Adoption Date<br>© Complete                                                      |                                                                                        | _                                                                                   | As Of 01/12/20                   |                       |                           |          |
| * Ackno<br>© Comple                                                                | wledgement<br>ete                                                                      | Type of Benefit                                                                     | Plan Des                         | scription             | Coverage or Participation |          |
|                                                                                    | it Summary                                                                             | Medical                                                                             |                                  | thAwr + Prev Den      | Single                    | >        |
| Visited                                                                            |                                                                                        | Imputed Life                                                                        | Imputed                          | Life Insurance Income | Salary X 2                | >        |
| Depen<br>O Not Sta                                                                 | ident/Beneficiary Info<br>arted                                                        | Section 457                                                                         |                                  |                       | Waived                    |          |
| * Benefi<br>O Not Sta                                                              | i <b>t Enrollment</b><br>arted                                                         | Flex Spending Medical                                                               |                                  |                       | Waived                    |          |
| e Depe                                                                             | ndent/Benefic                                                                          | iary Info page di                                                                   | splays.                          |                       |                           |          |
| × Welco                                                                            | me to the Adoption Event                                                               | Tradium II II TOBOT                                                                 | splays.                          |                       | Cancel                    | Next >   |
| ★ Welcon<br>© Comple                                                               | me to the Adoption Event                                                               | Store & Warehouse Spec III                                                          | Θ                                |                       | Cancel Crevious           | Next >   |
| ★ Welcon<br>© Comple                                                               | me to the Adoption Event<br>ale                                                        | Tradium II II TOBOT                                                                 | Θ                                |                       | Cancel                    | Next >   |
| Welco     Comple     X Adopti     Comple                                           | me to the Adoption Event<br>ete<br>ion Date<br>ete<br>wledgement                       | Store & Warehouse Spec III Task: Dependent/Ben                                      | Θ                                | Beneficiary           | Cancel Previous           | Next >   |
| Welco     Comple     Comple     Comple     Comple     Comple                       | me to the Adoption Event<br>ale<br>ion Date<br>ale<br>wledgement<br>ale                | Store & Warehouse Spec III Task: Dependent/Ben Add Individual                       | ତ<br>eficiary Info               | Beneficiary<br>√      |                           | Next >   |
| Welco     Comple     Comple     Adopti     Comple     Comple     Comple     Benefi | me to the Adoption Event<br>ale<br>ion Date<br>ale<br>wiledgement<br>ale<br>it Summary | Store & Warehouse Spec III Task: Dependent/Ben Add Individual Name Individual butto | eficiary Info Relationship Child | ✓<br>                 | Dependent                 | >        |

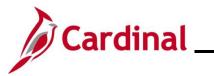

| Ste           | p      | Action                                       |                |                         |                                      |                        |            |            |
|---------------|--------|----------------------------------------------|----------------|-------------------------|--------------------------------------|------------------------|------------|------------|
| The <b>Ir</b> | ndivi  | idual Depe                                   | ndent/B        | eneficiary li           | nformation page dis                  | splays.                |            |            |
|               | Cance  | Individual Dependent/Beneficiary Information |                |                         |                                      |                        |            |            |
|               | Select | Save after you have                          | edited your De | pendent/Beneficiary's i | nformation. The changes will go into | effect on Jan 8, 2021. |            | 4          |
|               | Name   |                                              |                |                         |                                      |                        |            |            |
|               | Add    | d Name                                       |                |                         |                                      |                        |            |            |
|               | Perso  | onal Information                             |                |                         |                                      |                        |            |            |
|               |        |                                              | Date           | of Birth                | iii                                  |                        |            |            |
| 15.           |        | Click the <b>A</b>                           | Add Nan        | <b>1e</b> button.       |                                      |                        |            |            |
|               |        |                                              |                |                         |                                      |                        |            |            |
|               |        | Add                                          | Name           | •                       |                                      |                        |            |            |
|               |        |                                              |                |                         |                                      |                        |            |            |
| The N         | lame   | e page disp                                  | lays in a      | pop-up wind             | low.                                 |                        |            |            |
|               |        |                                              | Cancel         |                         | Name                                 |                        | Done       |            |
|               |        |                                              |                | Name Format             | English                              | ~                      |            |            |
|               |        |                                              |                | Name Prefix             |                                      | ~                      |            |            |
|               |        |                                              |                | *First Name             |                                      |                        |            |            |
|               |        |                                              |                | Middle Name             |                                      |                        |            |            |
|               |        |                                              |                | *Last Name              |                                      |                        |            |            |
|               |        |                                              |                | Name Suffix             |                                      | ~                      |            |            |
|               |        |                                              |                | Display Name            |                                      |                        |            |            |
|               |        |                                              |                | Formal Name             |                                      |                        |            |            |
|               |        |                                              |                | Name                    |                                      |                        |            |            |
|               |        |                                              |                |                         |                                      |                        |            |            |
| 16.           |        | Enter the                                    | child's fir    | st and last n           | ame in the correspo                  | nding fields.          |            |            |
|               |        | "First Name                                  |                |                         |                                      |                        |            |            |
|               |        | Middle Name                                  |                |                         |                                      |                        |            |            |
|               |        | *Last Name                                   |                |                         |                                      |                        |            |            |
| ĺ             |        | Optionally                                   | add the        | child's name            | e prefix, middle name                | e, or name su          | ffix, as a | pplicable. |

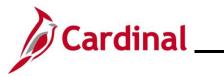

| Step             | Action                                                |
|------------------|-------------------------------------------------------|
| 17.              | Click the <b>Done</b> button.                         |
|                  | Done                                                  |
| The <b>Indiv</b> | idual Dependent/Beneficiary Information page returns. |

|     | -                                                  |                                       |                                       |               |        |  |
|-----|----------------------------------------------------|---------------------------------------|---------------------------------------|---------------|--------|--|
|     | Cancel                                             | ndividual Dependent/Bene              | eficiary Information                  |               | Save   |  |
|     | Select Save after you have edited your Dependent/I | Beneficiary's information. The change | s will go into effect on Jan 8, 2021. |               |        |  |
|     | Name                                               |                                       |                                       |               |        |  |
|     | Normal Taxat                                       |                                       |                                       | >             |        |  |
|     |                                                    |                                       |                                       |               |        |  |
|     | Personal Information                               |                                       |                                       |               |        |  |
|     | Date of Birth                                      |                                       |                                       |               |        |  |
|     | *Gender                                            | ~                                     |                                       |               |        |  |
|     | *Relationship to Employee                          | ~                                     |                                       |               |        |  |
|     | *Marital Status                                    | Single V                              | As of                                 |               |        |  |
|     | *Student                                           | No 🗸                                  | As of                                 | <b></b>       |        |  |
|     | *Disabled                                          | No 🗸                                  | As of                                 |               |        |  |
|     | *Smoker                                            | Non Smoker 🗸                          | As of                                 | <b></b>       |        |  |
|     |                                                    |                                       | <u></u>                               | ,             |        |  |
|     | Address                                            |                                       |                                       |               |        |  |
|     | Address                                            | Address Type                          | Same as mine                          |               |        |  |
|     | 1901 Brandywine St<br>Richmond, VA 23220           | Home                                  | Same as mine                          | >             |        |  |
|     |                                                    |                                       |                                       |               |        |  |
|     | National ID<br>No data exists                      |                                       |                                       |               |        |  |
|     | Add National ID                                    |                                       |                                       |               |        |  |
|     |                                                    |                                       |                                       |               |        |  |
| 18. | Within the Personal Infor                          | mation section                        | omploto the <b>Date (</b>             | of Birth Gond | ar and |  |
| 10. | Relationship to Employe                            | e fields                              |                                       |               |        |  |
|     |                                                    |                                       |                                       |               |        |  |
|     | Date of Birth                                      |                                       |                                       |               |        |  |
|     | to and a                                           |                                       |                                       |               |        |  |
|     | *Gender                                            | v                                     |                                       |               |        |  |
|     | *Relationship to Employee                          | ~                                     |                                       |               |        |  |
|     |                                                    |                                       |                                       |               |        |  |
| 19. | Click the Add National ID                          | button.                               |                                       |               |        |  |
|     |                                                    |                                       |                                       |               |        |  |
|     | Add Mational JD                                    |                                       |                                       |               |        |  |
|     | Add National ID                                    |                                       |                                       |               |        |  |
|     |                                                    |                                       |                                       |               |        |  |

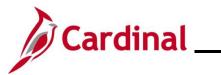

| Step      | Action                                                                                                    |  |  |  |  |  |  |  |  |
|-----------|----------------------------------------------------------------------------------------------------|--|--|--|--|--|--|--|--|
| i         | If the child has not received a National ID Number at the time of enrollment, skip to step 21 and update when the information becomes available. |  |  |  |  |  |  |  |  |
| The Natio | The <b>National ID</b> page displays in a pop-up window.                                                                                         |  |  |  |  |  |  |  |  |
|           | Cancel National ID Done                                                                                                    |  |  |  |  |  |  |  |  |
|           | *Country 🗸                                                                                                    |  |  |  |  |  |  |  |  |
|           | *National ID Type                                                                                                    |  |  |  |  |  |  |  |  |
|           | Primary Yes                                                                                                    |  |  |  |  |  |  |  |  |
|           |                                                                                                    |  |  |  |  |  |  |  |  |
|           |                                                                                                    |  |  |  |  |  |  |  |  |
| 20.       | Complete the Country, National ID Type, and National ID fields for the child.                                                                    |  |  |  |  |  |  |  |  |
|           | *Country 🗸                                                                                                    |  |  |  |  |  |  |  |  |
|           | *National ID Type                                                                                                    |  |  |  |  |  |  |  |  |
|           | *National ID                                                                                                    |  |  |  |  |  |  |  |  |
| 21.       | Click the <b>Done</b> button.                                                                                                    |  |  |  |  |  |  |  |  |
| 21.       |                                                                                                    |  |  |  |  |  |  |  |  |
|           | Done                                                                                                    |  |  |  |  |  |  |  |  |
| The Indiv | idual Dependent/Beneficiary Information page returns.                                                                                            |  |  |  |  |  |  |  |  |
| N         | lational ID                                                                                                    |  |  |  |  |  |  |  |  |
|           | +<br>Country National ID Type National ID Primary                                                                                                |  |  |  |  |  |  |  |  |
|           | Jnited States     Social Security Number                                                                                                    |  |  |  |  |  |  |  |  |
|           |                                                                                                    |  |  |  |  |  |  |  |  |
| <u> </u>  | hone No data exists                                                                                                    |  |  |  |  |  |  |  |  |
|           | Add Phone                                                                                                    |  |  |  |  |  |  |  |  |
| 22.       | Click the Add Phone button.                                                                                                    |  |  |  |  |  |  |  |  |
|           | Add Phone                                                                                                    |  |  |  |  |  |  |  |  |

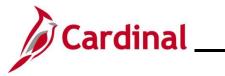

| Step      | Action                  |                      |               |              |           |   |  |
|-----------|-------------------------|----------------------|---------------|--------------|-----------|---|--|
| The Phon  | <b>e Number</b> pa      | age displays in a po | p-up window.  |              |           |   |  |
|           |                         | Cancel               | Phone Numb    | ber          | Done      |   |  |
|           |                         | Same as mine         | No            |              |           |   |  |
|           |                         | Туре                 |               | ~            |           |   |  |
|           |                         | Number               |               |              |           |   |  |
|           |                         | Extension            |               |              |           |   |  |
|           |                         | Preferred            | Yes           |              |           |   |  |
|           |                         |                      |               |              |           |   |  |
|           |                         |                      |               |              |           |   |  |
| 23.       | Select "Yes"            | for the Same as n    | nine field.   |              |           |   |  |
|           | Preferred               | Yes (                |               |              |           |   |  |
| 24.       | Click the Do            | ne button.           |               |              |           |   |  |
|           | Done                    |                      |               |              |           |   |  |
| The Indiv | idual Depend            | dent/Beneficiary I   | nformation pa | ge returns.  |           |   |  |
|           | Phone                   |                      | Ŧ             |              |           |   |  |
|           | +<br>Number             | Extension            | Phone Type    | Same as Mine | Preferred |   |  |
|           | 555/555-5555            |                      | Mobile        |              | ~         | > |  |
|           |                         |                      |               |              |           |   |  |
|           | Email<br>No data exists |                      |               |              |           |   |  |
|           | Add Email               |                      |               |              |           |   |  |
|           |                         |                      |               |              |           |   |  |
| 25.       | Click the Ad            | d Email button.      |               |              |           |   |  |
|           | Add E                   | mail                 |               |              |           |   |  |

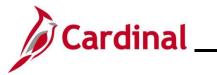

| Step                     | Action                   |                              |                                         |                             |           |          |          |             |         |
|--------------------------|--------------------------|------------------------------|-----------------------------------------|-----------------------------|-----------|----------|----------|-------------|---------|
| The <b>Emai</b>          | I Address                | page disp                    | plays in a pop                          | -up window.                 |           |          |          |             |         |
|                          |                          | Cancel                       |                                         | Email Add                   | ress      |          | Done     |             |         |
|                          |                          |                              | *Email Type                             |                             |           | ~        |          |             |         |
|                          |                          |                              | *Email Address                          |                             |           |          |          |             |         |
|                          |                          |                              |                                         |                             |           |          |          |             |         |
|                          |                          |                              |                                         | Delete                      |           |          |          |             |         |
|                          |                          |                              |                                         |                             |           |          |          |             |         |
|                          | Γ                        |                              |                                         |                             |           |          |          |             |         |
| 26.                      | Select the<br>Address in | Email Ty<br>h the <b>Ema</b> | vpe from the <b>E</b><br>ail Address fi | E <b>mail Type</b><br>ield. | drop-down | menu and | enter th | e applicabl | e Email |
|                          | *Email                   | Туре                         |                                         | ~                           |           |          |          |             |         |
|                          | *Email Add               | Iress                        |                                         |                             |           |          |          |             |         |
|                          |                          |                              |                                         |                             |           |          |          |             |         |
| 27.                      | Click the I              | Done but                     | ion.                                    |                             |           |          |          |             |         |
|                          | Done                     | •                            |                                         |                             |           |          |          |             |         |
| <b>The second second</b> |                          |                              |                                         |                             |           |          |          |             |         |
| F                        |                          | endent/Be                    | eneficiary Inf                          | Dependent/Bene              |           |          |          | Save        |         |
|                          |                          | have edited your D           | ependent/Beneficiary's inf              |                             |           |          |          | ^           |         |
|                          | Name                     |                              |                                         |                             |           |          |          |             |         |
|                          |                          |                              |                                         |                             |           |          |          | >           |         |
| 1                        | Personal Informatio      |                              | e of Birth 01/01/2021                   | <b></b>                     |           |          |          | _           |         |
|                          |                          | Dati                         | *Gender Male 🗸                          |                             |           |          |          |             |         |
|                          |                          | Relationship to E            | Employee Child                          | ~                           |           |          |          |             |         |
| 28.                      | Click the                | Save butt                    | on.                                     |                             |           |          |          |             |         |
|                          | Save                     |                              |                                         |                             |           |          |          |             |         |

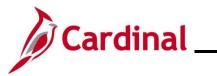

| Step                | Action                                                      |                                                          |                                                                                               |                                |                          |                   |
|---------------------|-------------------------------------------------------------|----------------------------------------------------------|-----------------------------------------------------------------------------------------------|--------------------------------|--------------------------|-------------------|
| The <b>De</b>       | pendent/Beneficiary                                         | Info page retu                                           | rns.                                                                                          |                                |                          |                   |
|                     |                                                             |                                                          |                                                                                               | Ca                             | ncel                     | Next >            |
|                     | Welcome to the Adoption Event     Complete                  | Employee ID 10 T01<br>Store & Warehouse Spec             |                                                                                               |                                |                          |                   |
|                     | Adoption Date     Complete                                  | Task: Dependent                                          | Beneficiary Info                                                                              |                                |                          |                   |
|                     |                                                             | Add Individual                                           |                                                                                               |                                |                          |                   |
|                     | Acknowledgement     Complete                                | Name                                                     | Relationship                                                                                  | Beneficiary                    | Dependent                |                   |
|                     | Benefit Summary <ul> <li>Visited</li> </ul>                 | Bater Wayhold                                            | Child                                                                                         | ~                              | ~                        | >                 |
|                     |                                                             | Berris Kosar                                             | Child                                                                                         | ~                              | ~                        | >                 |
| The Be              | Next >                                                      | e displays.                                              |                                                                                               |                                |                          |                   |
|                     |                                                             |                                                          |                                                                                               |                                | Cancel < Prev            | ious Next >       |
| ن ق<br>بر بر<br>ن ق | Velcome to the Adoption Event<br>Complete                   | information will be analyze<br>your existing enrollments | re your benefit options, bas<br>ed to see if there is any imp<br>are allowed. Select the 'Sta | act to your eligibility for be | nefits, and determine wi | hether changes to |
| •                   | kcknowledgement<br>Complete<br>Renefit Summary              | Start My Enrollmen                                       | t                                                                                             |                                |                          |                   |
| <b>()</b>           | After an employee<br>Administrator will<br>documentation ne | contact the emp                                          | oloyee directly f                                                                             | or any addition                | al information           |                   |
| 30.                 | Click the Start My                                          |                                                          | utton.                                                                                        |                                |                          |                   |

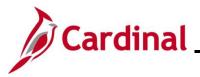

Step Action The Benefit Enrollment page refreshes. Cancel Previous Next
 Next
 Next
 Next
 Next
 Next
 Next
 Next
 Next
 Next
 Next
 Next
 Next
 Next
 Next
 Next
 Next
 Next
 Next
 Next
 Next
 Next
 Next
 Next
 Next
 Next
 Next
 Next
 Next
 Next
 Next
 Next
 Next
 Next
 Next
 Next
 Next
 Next
 Next
 Next
 Next
 Next
 Next
 Next
 Next
 Next
 Next
 Next
 Next
 Next
 Next
 Next
 Next
 Next
 Next
 Next
 Next
 Next
 Next
 Next
 Next
 Next
 Next
 Next
 Next
 Next
 Next
 Next
 Next
 Next
 Next
 Next
 Next
 Next
 Next
 Next
 Next
 Next
 Next
 Next
 Next
 Next
 Next
 Next
 Next
 Next
 Next
 Next
 Next
 Next
 Next
 Next
 Next
 Next
 Next
 Next
 Next
 Next
 Next
 Next
 Next
 Next
 Next
 Next
 Next
 Next
 Next
 Next
 Next
 Next
 Next
 Next
 Next
 Next
 Next
 Next
 Next
 Next
 Next
 Next
 Next
 Next
 Next
 Next
 Next
 Next
 Next
 Next
 Next
 Next
 Next
 Next
 Next
 Next
 Next
 Next
 Next
 Next
 Next
 Next
 Next
 Next
 Next
 Next
 Next
 Next
 Next
 Next
 Next
 Next
 Next
 Next
 Next
 Next
 Next
 Next
 Next
 Next
 Next
 Next
 Next
 Next
 Next
 Next
 Next
 Next
 Next
 Next
 Next
 Next
 Next
 Next
 Next
 Next
 Next
 Next
 Next
 Next
 Next
 Next
 Next
 Next
 Next
 Next
 Next
 Next
 Next
 Next
 Next
 Next
 Next
 Next
 Next
 Next
 Next
 Next
 Next
 Next
 Next
 Next
 Next
 Next
 Next
 Next
 Next
 Next
 Next
 Next
 Next
 Next
 Next
 Next
 Next
 Next
 Next
 Next
 Next
 Next
 Next
 Next
 Next
 Next
 Next
 Next
 Next
 Next Welcome to the Adoption Event Complete Task: Benefit Enrollment The Enrollment Overview displays which benefit options are open for edits. All of your benefit changes will be effective the date of the open enrollment event. Adoption Date Complete - Enrollment Summary Full Cost \$8.50 Your Pay Period Cost \$8.50 Acknowledgement Complete Employer Cost \$338.50 Status Submitted 01/12/2021 11:19AM Benefit Summary Visited Enrollment Preview Statement Submit Enrollment Dependent/Beneficiary Info
 Complete Benefit Enrollment In Progress Benefit Plans **3** Summary O Not Started Medical Flex Spending Medical Flex Spending Dependent Care Current COVA HIthAwr + Prev Den New COVA HIthAwr + Prev Den Current Waive New Waive Current Waive New Waive Status 🔮 Changed Status Pending Review Status Pending Review No Dependents Pay Period Cost \$8.50 Pay Period Cost \$0.00 Pay Period Cost \$0.00 Review Review Review Click the **Medical** tile. 31. Medical Current COVA HIthAwr + Prev Den New COVA HIthAwr + Prev Den Status Status No Dependents Pay Period Cost \$8,50 Review The Medical tile enables employees to change their medical coverage from "Single" to any i applicable coverage that includes a dependent. The Medical page displays. Cancel Medical All of our medical choices promote wellness as part of their benefits and are available to protect you and your dependents if you become sick or injured. Enrollment in this benefit may require proof of coverage. Resources COVA HealthAware Enroll Your Dependents Anthem Dependents that the employee has registered are listed here. To add a new dependent, go to the Dependent/Beneficiary Information, Tricare Dependents Relationship have reached Child Read Trees Child Add Dependent

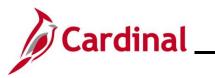

| Step     | Action                       |                                         |                        |                |              |               |
|----------|------------------------------|-----------------------------------------|------------------------|----------------|--------------|---------------|
| 32.      | Within the Enroll You added. | u <b>r Dependents</b> se                | ection, select th      | ie checkbox op | otion for th | e child being |
|          | Dependents                   |                                         | Relationsh             | ip             |              |               |
|          |                              |                                         | Child                  |                |              |               |
|          |                              |                                         | Child                  |                |              |               |
| 33.      | Click the Add Depen          | dent button.                            |                        |                |              |               |
|          | Add Dependent                |                                         |                        |                |              |               |
| The Depe | endent and Beneficiar        | <b>y Information</b> pa                 | ge displays.           |                |              |               |
|          |                              | Dependent and Beneficiary Information × |                        |                |              |               |
|          | Add Individual               |                                         |                        |                |              |               |
|          | Name                         | Relationship                            | Beneficiary            | Dependent      |              |               |
|          |                              | Child                                   | ~                      | ~              | >            |               |
|          | Normal Visual                | Child                                   | ~                      | ~              | >            |               |
| 34.      | Click the X (Close) b        | utton to close the                      | page.                  |                |              |               |
|          |                              | Dependent and B                         | eneficiary Information |                |              | ×             |

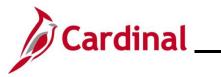

| All of our medical choices promote wellness as part of their benefits and are available to protect you and your dependents if you become sick or injured. Enrollment in this benefit may require proof of coverage.     Enroll Your Dependents Dependents that the employee has registered are listed here. To add a new dependent, go to the Dependent/Beneficiary Information.     Dependents Relationship Child Child | are |
|----------------------------------------------------------------------------------------------------|-----|
| Period road bependents       Anthem         Dependents that the employee has registered are listed here. To add a new dependent, go to the Dependent/Beneficiary Information.       Tricare         Dependents       Relationship         Child       Child                                                                                                    | are |
| Dependents that the employee has registered are listed here. Io add a new dependent, go to the Dependent/Beneticiary Information.         Tricare           Dependents         Relationship         Tricare           Child         Child         Child                                                                                                    |     |
| Dependents     Relationship       Child                                                                                                    |     |
|                                                                                                    |     |
| Child                                                                                                    |     |
|                                                                                                    |     |
| Add Dependent                                                                                                    |     |
| ▼Enroll in Your Plan                                                                                                    |     |
| The Employee + Child(ren) cost shown for each plan is based on the dependents enrolled. Plans that do not offer coverage for the dependents enrolled are not available to select. To see other coverage costs for individual plans, select the help icon corresponding to each plan option.                                                                                                    |     |
| Plan Name Cost (Before Tax) Cost (After Tax) Employer Cost Pay Period Cost                                                                                                    |     |
| Select         Waive         \$0.00                                                                                                    |     |
| Select         COVA HithAwr + Prev Den         Image: Select Select         Select Select         Select Select <t< td=""><td></td></t<>                                                                                                    |     |
|                                                                                                    |     |
| Select         COVA HithAwr + Exp Den&Vis         Image: Select Select         \$68.00         \$614.50         \$68.00                                                                                                    |     |
|                                                                                                    |     |
| Select         COVA HithAwr + Exp Den         Image: Style style st                                          |     |
| Select         COVA HithAwr + Exp Den         Image: The select         State         State                                                                                                    |     |

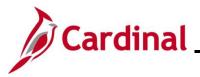

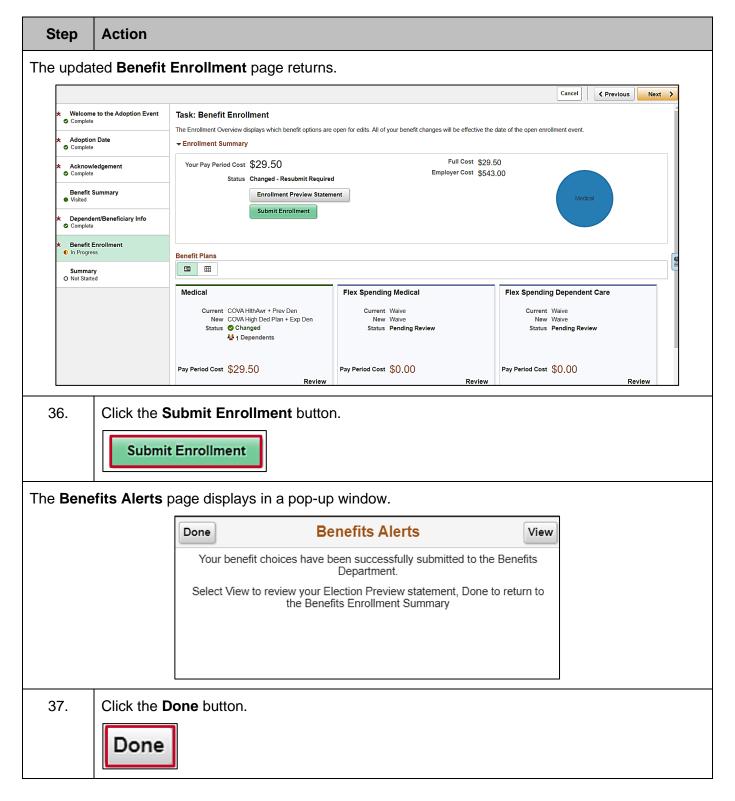

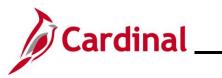

| St  | ер                                                              | Action                   |                                                                                                    |                                                                   |                                    |                 |
|-----|-----------------------------------------------------------------|--------------------------|----------------------------------------------------------------------------------------------------|-------------------------------------------------------------------|------------------------------------|-----------------|
| The | Bene                                                            | fit Enrollm              | <b>ent</b> page returns.                                                                                                    |                                                                   |                                    |                 |
| [   |                                                                 |                          |                                                                                                    |                                                                   | Cancel                             | Previous Next > |
|     | * Welcom                                                        | e to the Adoption Event  | Task: Benefit Enrollment                                                                                                    |                                                                   |                                    | A               |
| -   | * Adoptio                                                       |                          | <ul> <li>The Enrollment Overview displays which benefit options are</li> <li>Enrollment Summary</li> </ul>                                                       | open for edits. All of your benefit changes will be effective the | date of the open enrollment event. |                 |
| -   |                                                                 | ledgement                | Your Pay Period Cost \$29.50                                                                                                    | Full Cost \$29.<br>Employer Cost \$543                            |                                    |                 |
|     | Benefit                                                         | Summary                  | Status Submitted 01/12/2021 2:35                                                                                                    | PM                                                                | Medical                            |                 |
| -   | <ul> <li>Visited</li> <li>Depender</li> <li>Complete</li> </ul> | ent/Beneficiary Info     | Submit Enrollment                                                                                                    |                                                                   | menical                            |                 |
|     | * Benefit                                                       | Enrollment               |                                                                                                    |                                                                   | <u> </u>                           |                 |
|     | Complete                                                        |                          | Benefit Plans                                                                                                    |                                                                   |                                    | <b>e</b>        |
|     | O Not Start                                                     |                          | Medical                                                                                                    | Flex Spending Medical                                             | Flex Spending Dependent Car        | e               |
|     |                                                                 |                          | Current COVA HithAwr + Prev Den                                                                                                    | Current Waive                                                     | Current Waive                      | •               |
|     |                                                                 |                          | New COVA High Ded Plan + Exp Den<br>Status Changed                                                                                                    | New Waive<br>Status Pending Review                                | New Waive<br>Status Pending Review |                 |
|     |                                                                 |                          | Nependents                                                                                                    |                                                                   |                                    |                 |
|     |                                                                 |                          | Pay Period Cost \$29,50                                                                                                    | Pay Period Cost \$0.00                                            | Pay Period Cost \$0,00             |                 |
|     |                                                                 |                          | Review                                                                                                    | Review                                                            |                                    | Review          |
|     |                                                                 | enrollment<br>This Job A | Annual Pledge Amount.<br>information, see the Job<br>id is located on the Cardi                                                                                  | Aid titled BN361 Enrolln                                          | nent Steps for a                   |                 |
| 38  | 3.                                                              | Click the N              | lext button.                                                                                                    |                                                                   |                                    |                 |
| The | Sumi                                                            | <b>mary</b> page (       | displays.                                                                                                    |                                                                   |                                    |                 |
|     |                                                                 |                          |                                                                                                    |                                                                   |                                    | Cancel          |
| *   | Complete                                                        | e to the Adoption Event  | Task: Summary                                                                                                    |                                                                   |                                    | Complete        |
| *   | Adoption                                                        | n Date                   | Congratulations!                                                                                                    |                                                                   |                                    |                 |
| *   |                                                                 | edgement                 | You have completed your Birth or Adoption/Final Custody Ev<br>Here is a list of things to keep in mind now that you have a r                                     |                                                                   |                                    |                 |
|     | Complete                                                        |                          | Find out if your medical plan offers discounts on infant care<br>Evaluate day care centers.                                                                      |                                                                   |                                    |                 |
|     | Benefit S<br>Visited                                            | ummary                   | Evaluate your FSA Dependent Care Spending Account plan<br>Schedule your baby's first visit with the pediatrician.<br>Order a Social Security card for your baby. | to assist with day care expenses.                                 |                                    |                 |
| *   | Depende                                                         | nt/Beneficiary Info      | Select the Complete pushbutton to end this event.                                                                                                    |                                                                   |                                    |                 |
| 39  | 9.                                                              | Review the               | e summary information fo                                                                                                    | r accuracy and then click                                         | the <b>Complete</b> b              | utton.          |
| L   |                                                                 | L                        |                                                                                                    |                                                                   |                                    |                 |

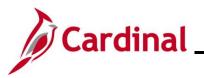

| Step | Action                                                                                                    |
|------|----------------------------------------------------------------------------------------------------|
| i    | The <b>Adoption Event</b> is complete, and the information has been submitted to the Benefits Administrator for further action. |

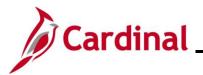

#### **Marital Life Event**

| Step       | Action                     |                                                                                                    |
|------------|----------------------------|----------------------------------------------------------------------------------------------------|
| 1.         |                            | <b>e Events</b> tab on the <b>Benefit Details</b> page, as described in the <u>Initiating</u> section of this Job Aid.                                                                               |
| The Life E | Events page display        | /S.                                                                                                    |
|            | Cardinal Homepage          | Benefit Details 🕋 🔍 🗄 🕐                                                                                                    |
|            | Benefits Summary           | Store & Warehouse Spec III                                                                                                    |
|            | 📫 Life Events              | Life Events                                                                                                    |
|            | Dependent/Beneficiary Info | Qualifying Mid-Year Events - also known as Life Events There are some events that involve you as the Employee or your family members.                                                                |
|            | Benefits Enrollment        | Review the choices and select the appropriate Event. Then enter the date of your event.                                                                                                    |
|            | Benefit Statements         | For additional Life Events, please contact your Benefits Administrator. State employees can go to the <u>Enrollment Form for Active Employees</u> on the<br>DHRM website for additional Life Events. |
|            | m Alfordable Care Act ∽    | Employee I got married I have a newborn I adopted a child I got divorced Start Life Event                                                                                                    |
| 2.         | Click the I got man        | rried radio button option.                                                                                                    |
| 3.         | Click the Start Life       |                                                                                                    |

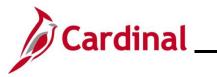

| Step      | Action                                       |                                                                                                    |
|-----------|----------------------------------------------|----------------------------------------------------------------------------------------------------|
| The Marit | al Event page displays                       |                                                                                                    |
|           |                                              | Cancel Next >                                                                                                    |
|           | Welcome to Marital Event     Complete        | Task: Welcome to Marital Event                                                                                                    |
|           | ★ Marital Status<br>O Not Started            | Employee ID<br>A marital status change is a good time to reconsider your health care coverage, tax withholdings, and other<br>important information.                                |
|           | Acknowledgement     O Not Started            | This guide will take you through all the steps necessary to ensure that your personal profile, benefits, and<br>payroll information are updated to reflect this event in your life. |
|           | Benefit Summary<br>O Not Started             |                                                                                                    |
|           | Personal Information     O Not Started       |                                                                                                    |
|           | Dependent/Beneficiary Info     O Not Started |                                                                                                    |
|           | Benefit Enrollment     O Not Started         |                                                                                                    |
|           | Summary<br>O Not Started                     |                                                                                                    |
|           |                                              |                                                                                                    |
| 4.        | Read through the Wel                         | come to Marital Event information and then click the Next button.                                                                                                    |
| The Marit | al Status page displays                      | S.                                                                                                    |
|           |                                              | Cancel Cancel Next >                                                                                                    |
|           | Welcome to Marital Event                     | Task: Marital Status                                                                                                    |
| •         | Complete                                     | Current Single                                                                                                    |
|           | Marital Status<br>In Progress                | Change Marital Status                                                                                                    |
|           |                                              | *New Status 🗸                                                                                                    |
|           | Acknowledgement<br>Not Started               | *Marriage Event date 01/13/2021                                                                                                    |
|           | Benefit Summary<br>Not Started               |                                                                                                    |
| 5.        | Select "Married" using                       | the New Status field drop-down menu.                                                                                                    |
|           | *New Status                                  | ~                                                                                                    |

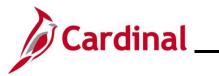

#### ESS\_How to Create a Life Event

| Step                                  | Action                                      |                                                                                                    |  |  |  |  |
|---------------------------------------|---------------------------------------------|----------------------------------------------------------------------------------------------------|--|--|--|--|
| 6.                                    | Enter/select the ap                         | ppropriate marriage date using the Marriage Event Date Calendar icon.                                                                                                    |  |  |  |  |
|                                       | *Marriage Event da                          | ate 01/13/2021                                                                                                    |  |  |  |  |
| 7.                                    | Click the Save but                          | ton.                                                                                                    |  |  |  |  |
|                                       | Save                                        |                                                                                                    |  |  |  |  |
| 8.                                    | Click the <b>Next</b> but                   | ton.                                                                                                    |  |  |  |  |
|                                       | Next >                                      |                                                                                                    |  |  |  |  |
| The Ackn                              | owledgement page                            | e displays.                                                                                                    |  |  |  |  |
|                                       |                                             | Cancel Cancel Next >                                                                                                    |  |  |  |  |
| *                                     | Welcome to Marital Event                    | Choice Health Benefits Program eligibility and enrollment information and I agree to abide by all participation requirements.                                                                                                    |  |  |  |  |
| d                                     | Complete                                    | Participants Covering Dependents                                                                                                    |  |  |  |  |
| *                                     | Marital Status                              | As a participant covering dependents, I also certify that all dependents listed meet the eligibility requirements of the Program and that the information I have<br>provided is complete and accurate to the best of my knowledge.                                                                                                    |  |  |  |  |
| C C C C C C C C C C C C C C C C C C C | Complete                                    | I understand that intentionally giving incorrect information is considered perjury and punishable to the fullest extent of the law.                                                                                                    |  |  |  |  |
|                                       | Acknowledgement<br>In Progress              | <ul> <li>I understand that the health plan and its business associates have the right to use Protected Health Information in connection with the treatment,<br/>payment and health plan operations allowed for by the Health Insurance Portability and Accountability Act.</li> </ul>                                                                                                    |  |  |  |  |
| C                                     | Benefit Summary<br>O Not Started            | You may add your legal spouse, newly eligible children (e.g., stepchildren), and any eligible family member as well as change your<br>health plan selection as the result of the marriage. The request must be submitted within 60 days of the date of the marriage event.<br>The marriage must be recognized as legal in the Commonwealth of Virginia; A stepchild is the natural or legally adopted child of the                                                                                                    |  |  |  |  |
|                                       | Personal Information<br>O Not Started       | participant's legal spouse.                                                                                                    |  |  |  |  |
| *                                     | Dependent/Beneficiary Info<br>O Not Started | Required Documentation: Photocopy of certified or registered marriage certificate, and photocopy of the top portion of the first<br>page of the employee's most recent Federal Tax Return that the applicant is the spouse; for natural and stepchildren photocopy<br>of birth certificate showing the name of the employee and/or employee's spouse; and photocopy of certified or registered<br>marriage certificate showing the employee's name and the name of the child's parent; and photocopy of the top portion of the<br>first page of the employee's most recent Federal Tax Return that shows the child's parent is the spouse. |  |  |  |  |
| *                                     | Benefit Enrollment                          | irst page of the employee's most recent Federal Tax Return that shows the child's parent is the spouse.                                                                                                    |  |  |  |  |

Mid-Year Life Event Policy

9. Read through the Health Plan Acknowledgement information (scroll up/down as required) and then select the I Agree checkbox.
I Agree
10. Click the Save button.

O Not Started

Summary O Not Started I Agree

Save

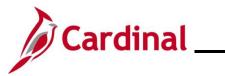

| Step           | Action                      |                           |                                                                    |                           |       |
|----------------|-----------------------------|---------------------------|--------------------------------------------------------------------|---------------------------|-------|
| 11.            | Click the <b>Next</b> bu    | tton.                     |                                                                    |                           |       |
|                | Next >                      |                           |                                                                    |                           |       |
| The <b>Ber</b> | nefit Summary page          | e displays.               |                                                                    |                           |       |
|                |                             | -                         |                                                                    | Cancel                    | ext > |
|                | Welcome to Marital Event    | Task: Benefit Summary     |                                                                    |                           |       |
| 0              | Marital Status<br>Complete  |                           | As Of 01/13/2021                                                   |                           |       |
| *<br>©         | Acknowledgement<br>Complete | Type of Benefit           | Plan Description                                                   | Coverage or Participation |       |
|                | Benefit Summary<br>Visited  | Medical                   | COVA HIthAwr + Prev Den                                            | Single                    | >     |
|                | Personal Information        | Imputed Life              | Imputed Life Insurance Income                                      | Salary X 2                | >     |
| 0              | Not Started                 | Section 457               |                                                                    | Waived                    |       |
| 12.            | Review the current Next >   | nt enrollments and        | then click the <b>Next</b> buttor                                  | ٦.                        |       |
| The <b>Per</b> | sonal Information -         | - <b>Name</b> page displa | ays.                                                               |                           |       |
|                |                             |                           |                                                                    | Cancel                    | ct >  |
| *              | Welcome to Marital Event    | Task: Personal Informa    | tion - Name                                                        |                           |       |
| *              | Marital Status              | Employee ID               | Current                                                            | >                         |       |
|                | Complete                    |                           |                                                                    |                           |       |
| *              | Acknowledgement<br>Complete |                           |                                                                    |                           |       |
| 13.            | Expand icon (>)             |                           | narriage resulted in a nan<br>e current name listing. If<br>ep 16. |                           |       |
|                | Employee ID                 | Curre                     | ent                                                                | >                         |       |

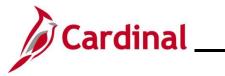

| Step       | Action                                                                             |                                                                                                    |
|------------|------------------------------------------------------------------------------------|----------------------------------------------------------------------------------------------------|
| The Name   | <b>e</b> page displays in a                                                        | pop-up window.                                                                                                    |
|            | Cancel                                                                             | Name     Save       Change As Of     01/13/2021       Name Format     English       Name Prefix        *First Name        Middle Name        *Last Name        Display Name        Name        Name |
| 14.        | *First Name<br>Middle Name<br>*Last Name                                           | d new last name in the corresponding fields.                                                                                                    |
| ĺ          | Optionally, add yo                                                                 | ur Prefix, Middle Name, and/or Suffix, as applicable.                                                                                                    |
| 15.        | Click the Save but                                                                 | ton.                                                                                                    |
| The Perso  | onal Information –                                                                 | Name page returns.                                                                                                    |
| × M<br>× A | Velcome to Marital Event Complete Marital Status Complete Acknowledgement Complete | Cancel     Y Previous     Next       Task: Personal Information - Name        Employee ID     Current     >                                                                                         |
| 16.        | Click the Next but                                                                 | ton.                                                                                                    |

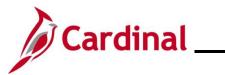

| Step            | Action                                                                                                    |                                                                                                    |                    |                  |                 |            |                                                                                                    |       |
|-----------------|----------------------------------------------------------------------------------------------------|----------------------------------------------------------------------------------------------------|--------------------|------------------|-----------------|------------|----------------------------------------------------------------------------------------------------|-------|
| The Pers        | onal Information –                                                                                                 | Home and                                                                                                    | d mailing Ad       | <b>ldress</b> pa | age displa      | ays.       |                                                                                                    |       |
|                 |                                                                                                    |                                                                                                    |                    |                  |                 | Cancel     | Previous     Ne     Ne | ext > |
| *               | Welcome to Marital Event                                                                                           | Task: Person                                                                                                    | al Information - H | lome and ma      | iling Addres    | s          |                                                                                                    |       |
| * e             | Marital Status<br>2 Complete                                                                                       | Home Address<br>1901 Brandywine<br>Richmond, VA 23                                                              |                    |                  | Current         |            |                                                                                                    | >     |
| *               | Acknowledgement<br>Complete                                                                                        | Mailing                                                                                                    |                    |                  |                 |            |                                                                                                    |       |
| •               | Benefit Summary<br>Visited                                                                                         | No data exists.                                                                                                 | Address            |                  |                 |            |                                                                                                    |       |
| 17.             | Your current home<br>change, click the <b>E</b><br>marriage did not re<br>1901 Brandywine St<br>Richmond, VA 23220 | Expand icc                                                                                                    | on (>) to the f    | ar right o       | f the curr      | ent home   | address list                                                                                                    |       |
| The <b>Addr</b> | r <b>ess</b> page displays ii                                                                                      | n a pop-up                                                                                                    |                    |                  |                 |            |                                                                                                    |       |
|                 | Cancel Employee Instruction To save United States addresses at                                                     | Change As Of C<br>Address Type H<br>Country L<br>Address 1 1<br>Address 2 2<br>Address 3 2<br>City F<br>State V | 01/13/2021         |                  | ss 2, Address 3 |            | Sa                                                                                                    |       |
| 18.             | Update your home                                                                                                   | address i                                                                                                    | nformation as      | s needed         | using the       | e correspo | onding fields                                                                                                    |       |
| 19.             | Click the Save but                                                                                                 | ton.                                                                                                    |                    |                  |                 |            |                                                                                                    |       |
|                 | Save                                                                                                    |                                                                                                    |                    |                  |                 |            |                                                                                                    |       |

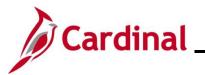

| Step Action                                              |                                                                                                    |
|----------------------------------------------------------|----------------------------------------------------------------------------------------------------|
| The Personal Information – Home                          | and mailing Address page returns.                                                                     |
|                                                          | Cancel Cancel Next >                                                                                  |
| * Welcome to Marital Event Task: P                       | ersonal Information - Home and mailing Address                                                        |
|                                                          | dress<br>dywine St Current                                                                            |
| Complete     Richmond     Acknowledgement                | I, VA 23220                                                                                           |
| Complete Mailing                                         |                                                                                                    |
| Benefit Summary     No data       ● Visited     Add I    | Aailing Address                                                                                       |
| 20. Click the Next button.                               |                                                                                                    |
| The Personal Information – Conta                         | ct Information page displays.                                                                         |
|                                                          | Cancel Previous Next >                                                                                |
| * Welcome to Marital Event<br>© Complete<br>Phone        | rmation - Contact Information                                                                         |
| Marital Status     Complete     Add Phone                |                                                                                                    |
| * Acknowledgement<br>© Complete<br>Email                 |                                                                                                    |
| Benefit Summary Visited                                  |                                                                                                    |
| Personal Information     Visited                         | Type     Preferred       Business     ✓                                                               |
| Name<br>● Visited Instant Message                        |                                                                                                    |
| Home and mailing Address Complete Add IM                 |                                                                                                    |
|                                                          | click the <b>Add Phone</b> button and enter the applicable phone number                               |
| 22. To update an Email addr<br>listing and update the En | ess, click the <b>Expand</b> icon (>) to the far right of the Email address nail address information. |
| Email                                                    |                                                                                                    |
| Email Address                                            | Type Preferred                                                                                        |
|                                                          | Business 🗸 >                                                                                          |

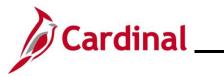

| Step            | Action                                                                                                    |
|-----------------|----------------------------------------------------------------------------------------------------|
| i               | Business Email addresses cannot be updated through self-service options. Contact your Agency HR Administrator to update your business Email address.                                                                             |
| 23.             | To add an Email address, click the <b>Add Email</b> icon (+) under the <b>Email</b> section heading.                                                                                                    |
| 24.             | Click the Next button.                                                                                                    |
| The <b>Pers</b> | onal Information – Emergency Contact page displays.                                                                                                    |
|                 | Cancel Cancel Next >                                                                                                    |
|                 | Welcome to Marital Event     Task: Personal Information - Emergency Contact                                                                                                    |
|                 | * Marital Status     *       © Complete     Contact Name     Relationship   Preferrec                                                                                                    |
|                 | ★ Acknowledgement<br>© Complete                                                                                                    |
|                 | Benefit Summary  Visited                                                                                                    |
|                 | A Personal Information                                                                                                    |
| 25.             | Click the <b>Add Emergency Contact</b> icon (+) or <b>Expand</b> icon (>) to add an additional Emergency Contact or update an existing Emergency Contact, respectively.           Task: Personal Information - Emergency Contact |
|                 | +                                                                                                    |
|                 | Contact Name Relationship Preferrec                                                                                                    |
|                 | Sibling                                                                                                    |
| i               | If an Emergency Contact has not yet been established, click the <b>Add Emergency Contact</b> button to add your first Emergency Contact.                                                                                         |

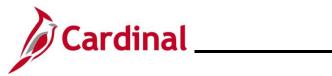

| Step      | Action                                |                                         |                               |                     |
|-----------|---------------------------------------|-----------------------------------------|-------------------------------|---------------------|
| The Emer  | <b>gency Contact</b> pa               | age displays in a pop-u                 | o window.                     |                     |
|           | Cancel                                | Emergen                                 | cy Contact                    | Save                |
|           |                                       | *Contact Name Sibling Preferred         | ~                             |                     |
|           | 100                                   | Iress<br>Main Street<br>hmond, VA 23219 |                               | >                   |
|           | Pho<br>+                              |                                         | on Type                       |                     |
|           |                                       | 5/555-5555                              | Business                      | >                   |
|           |                                       | D                                       | elete                         |                     |
| 26.       | Update or add the corresponding fie   | e applicable contact info               | ormation for the emerge       | ency contact in the |
| 27.       | Click the <b>Save</b> bu              | itton.                                  |                               |                     |
| The Perso | onal Information -                    | - Emergency Contact                     | page returns.                 |                     |
| ſ         |                                       |                                         | Cancel                        | < Previous Next >   |
| 2         | Welcome to Marital Event     Complete | Task: Personal Infe                     | ormation - Emergency Cont     | act                 |
|           | ★ Marital Status                      | +                                       |                               |                     |
| 2         | Complete  Acknowledgement Complete    | Contact Name                            | <b>Relationship</b><br>Spouse | Preferrec >         |
|           | Benefit Summary                       | _                                       |                               |                     |
| 28.       | Click the Next bu                     | tton.                                   |                               |                     |
|           | Next >                                |                                         |                               |                     |

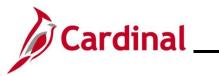

|                                             |                                      | Info page returr                 | าร.                 |              |              |        |  |
|---------------------------------------------|--------------------------------------|----------------------------------|---------------------|--------------|--------------|--------|--|
|                                             |                                      |                                  |                     | Cancel       | Previous     | Next > |  |
| ★ Welcor<br>© Comple                        | ne to Marital Event<br><sup>te</sup> | Store & Warehouse Spec           | Ⅲ                   |              |              |        |  |
| ★ Marital Status<br>© Complete              |                                      | Task: Dependent/Beneficiary Info |                     |              |              |        |  |
|                                             |                                      | Add Individual                   | Add Individual      |              |              |        |  |
| <ul> <li>Acknow</li> <li>Comple</li> </ul>  | wledgement<br>te                     | Name                             | Relationship        | Beneficiary  | Dependent    |        |  |
| Benefit Summary <ul> <li>Visited</li> </ul> | fam: ingited                         | Child                            | ~                   | $\checkmark$ | >            |        |  |
| ). Domos                                    |                                      | in the second                    | Child               | ~            | $\checkmark$ | >      |  |
| <ul> <li>Visited</li> </ul>                 | al Information                       | ten in                           | Child               | ~            | ~            | >      |  |
| Depend<br>In Progr                          | dent/Beneficiary Info<br>ress        |                                  |                     |              |              |        |  |
| * Benefit                                   | t Enrollment                         |                                  |                     |              |              |        |  |
|                                             | dd Individua                         | al<br>Beneficiary Infor          | rmation page di     | splays.      |              |        |  |
|                                             |                                      | -                                |                     |              |              |        |  |
| Cancel                                      |                                      | Individual Dep                   | pendent/Beneficiary | Information  |              | Sav    |  |
|                                             | after you have edited your D         |                                  |                     |              |              | Sav    |  |
| Select Save a                               | after you have edited your D         | Individual Dep                   |                     |              |              | Sav    |  |
| Select Save a                               |                                      |                                  |                     |              |              | Sav    |  |
| Select Save a                               |                                      |                                  |                     |              |              | Sav    |  |
| Select Save a                               | 8                                    |                                  |                     |              |              | Sav    |  |
| Select Save a Name Add Name                 | e                                    |                                  |                     |              |              | Sav    |  |

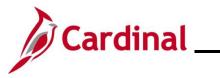

| Step     | Action                                            |                |                 |                       |                  |     |
|----------|---------------------------------------------------|----------------|-----------------|-----------------------|------------------|-----|
| The Name | The <b>Name</b> page displays in a pop-up window. |                |                 |                       |                  |     |
|          |                                                   | Cancel         |                 | Name                  | ſ                | one |
|          |                                                   |                | Name Format     | English               | •                |     |
|          |                                                   |                | Name Prefix     |                       | •                |     |
|          |                                                   |                | *First Name     |                       |                  |     |
|          |                                                   |                | Middle Name     |                       |                  |     |
|          |                                                   |                | *Last Name      |                       |                  |     |
|          |                                                   |                | Name Suffix     |                       | *                |     |
|          |                                                   |                | Display Name    |                       |                  |     |
|          |                                                   |                | Formal Name     |                       |                  |     |
|          |                                                   |                | Name            |                       |                  |     |
|          |                                                   |                |                 |                       |                  |     |
| 31.      | Enter the                                         | spouse'        | s first and las | t names in the corre  | sponding fields. |     |
|          | *First                                            | Name           |                 |                       |                  |     |
|          | Middle                                            | Name           |                 |                       |                  |     |
|          | *Last                                             | Name           |                 |                       |                  |     |
| i        | Optionally                                        | enter th       | ne spouse's m   | niddle name or suffix | , as applicable. |     |
| 32.      | Click the                                         | <b>Done</b> bu | itton.          |                       |                  |     |
|          | Don                                               | e              |                 |                       |                  |     |

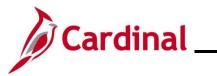

| Step      | Action                                                                                         |                                                                                                    |
|-----------|------------------------------------------------------------------------------------------------|----------------------------------------------------------------------------------------------------|
| The Indiv | idual Dependent/Beneficiary Information pag                                                    | ge returns.                                                                                                    |
|           | Cancel Individual Dependent/Beneficia                                                          | ary Information Save                                                                                                    |
|           | Select Save after you have edited your Dependent/Beneficiary's information. The changes will g | go into effect on Jan 8, 2021.                                                                                                    |
|           | Name                                                                                           |                                                                                                    |
|           |                                                                                                |                                                                                                    |
|           | Personal Information                                                                           |                                                                                                    |
|           | Date of Birth                                                                                  |                                                                                                    |
|           | *Gender                                                                                        |                                                                                                    |
|           | *Relationship to Employee                                                                      | As of                                                                                                    |
|           | *Student No V                                                                                  | As of                                                                                                    |
|           | *Disabled No V                                                                                 | As of                                                                                                    |
|           | *Smoker V                                                                                      | As of interview of the second second |
|           |                                                                                                |                                                                                                    |
|           | Address Address Type                                                                           | Same as mine                                                                                                    |
|           | 1901 Brandywine St<br>Richmond, VA 23220 Home                                                  | Same as mine >                                                                                                    |
|           |                                                                                                |                                                                                                    |
|           | National ID<br>No data exists                                                                  |                                                                                                    |
|           | Add National ID                                                                                |                                                                                                    |
|           |                                                                                                |                                                                                                    |
| 33.       | Complete the Date of Birth, Gender, and Rela                                                   | ationship to Employee fields.                                                                                                    |
|           |                                                                                                |                                                                                                    |
|           | Date of Birth                                                                                  |                                                                                                    |
|           | *Gender 🗸                                                                                      |                                                                                                    |
|           | *Relationship to Employee                                                                      |                                                                                                    |
|           |                                                                                                |                                                                                                    |
| 34.       | Click the Add National ID button.                                                              |                                                                                                    |
|           | Add National ID                                                                                |                                                                                                    |

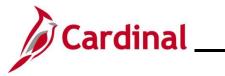

| Step            | Action                   |                                         | Action              |                 |            |        |  |
|-----------------|--------------------------|-----------------------------------------|---------------------|-----------------|------------|--------|--|
| The Natio       | onal ID page             | e displays in a pop-u                   | p window.           |                 |            |        |  |
|                 |                          | Cancel                                  | National ID         |                 | Done       |        |  |
|                 |                          | *Country                                |                     | ~               |            |        |  |
|                 |                          | *National ID Type                       |                     | ~               |            |        |  |
|                 |                          | *National ID                            |                     |                 |            |        |  |
|                 |                          | Primary                                 | Yes                 |                 |            |        |  |
|                 |                          |                                         |                     |                 |            |        |  |
|                 |                          |                                         |                     |                 |            |        |  |
| 35.             | Complete                 | the Country, Nation                     | al ID Type, and Nat | ional ID fields | for the sr | oouse. |  |
|                 |                          | Country                                 |                     |                 |            |        |  |
|                 |                          |                                         | •                   |                 |            |        |  |
|                 | *National                |                                         | Ŷ                   |                 |            |        |  |
|                 | *Nat                     | ional ID                                |                     |                 |            |        |  |
| 36.             | Click the                | Done button.                            |                     |                 |            |        |  |
|                 | Dor                      |                                         |                     |                 |            |        |  |
|                 | 001                      | ie i                                    |                     |                 |            |        |  |
| The <b>Indi</b> |                          | ndent/Beneficiary I                     | nformation page ret |                 |            |        |  |
| _               |                          |                                         | mormation page let  |                 |            |        |  |
|                 | +                        |                                         | Madamat             | 1D D-           | ·····      |        |  |
|                 | Country<br>United States | National ID Type Social Security Number | National            | ۲۹ UI<br>~      | imary      | >      |  |
|                 | hone                     |                                         |                     |                 |            |        |  |
|                 | No data exists           |                                         |                     |                 |            |        |  |
|                 | Add Phone                |                                         |                     |                 |            |        |  |
| 37.             | Click the                | Add Phone button.                       |                     |                 |            |        |  |
|                 | Add Ph                   | one                                     |                     |                 |            |        |  |
|                 |                          |                                         |                     |                 |            |        |  |

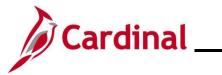

| Step             | Action                                                    |                     |                        |                  |                   |  |  |  |
|------------------|-----------------------------------------------------------|---------------------|------------------------|------------------|-------------------|--|--|--|
| The Phon         | The <b>Phone Number</b> page displays in a pop-up window. |                     |                        |                  |                   |  |  |  |
|                  |                                                           | Cancel              | Phone Number           | Done             |                   |  |  |  |
|                  |                                                           | Same as mine        | No                     |                  |                   |  |  |  |
|                  |                                                           | Туре                |                        | <b>~</b>         |                   |  |  |  |
|                  |                                                           | Number              |                        |                  |                   |  |  |  |
|                  |                                                           | Extension Preferred | Yes                    |                  |                   |  |  |  |
|                  |                                                           | Freiened            | Tes                    |                  |                   |  |  |  |
|                  |                                                           |                     |                        |                  |                   |  |  |  |
|                  |                                                           |                     |                        |                  |                   |  |  |  |
| 38.              | Select "Yes"                                              | for the Same as m   | ine field or enter the | phone informatio | n for the spouse. |  |  |  |
|                  | Same as                                                   | mine 🔵 No           |                        |                  |                   |  |  |  |
| 39.              | Click the Do                                              | ne button.          |                        |                  |                   |  |  |  |
|                  | Don                                                       | e                   |                        |                  |                   |  |  |  |
| The <b>Indiv</b> | idual Depend                                              | dent/Beneficiary In | formation page retu    | irns.            |                   |  |  |  |
| F                | Phone                                                     |                     |                        |                  |                   |  |  |  |
| -                |                                                           | xtension Phone T    | ype Same as Mine       | e Preferre       | 1                 |  |  |  |
|                  |                                                           |                     | ~                      | ~                | >                 |  |  |  |
| E                | Email                                                     |                     |                        |                  |                   |  |  |  |
| -                | No data exists                                            |                     |                        |                  |                   |  |  |  |
|                  | Add Email                                                 |                     |                        |                  |                   |  |  |  |
| 40.              | Click the Ad                                              | d Email button.     |                        |                  |                   |  |  |  |
|                  | Add En                                                    | nail                |                        |                  |                   |  |  |  |

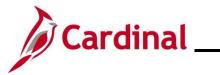

| Step           | Action                                                     |                              |                     |                 |                    |                      |                     |        |       |         |        |         |
|----------------|------------------------------------------------------------|------------------------------|---------------------|-----------------|--------------------|----------------------|---------------------|--------|-------|---------|--------|---------|
| The <b>Ema</b> | The <b>Email Address</b> page displays in a pop-up window. |                              |                     |                 |                    |                      |                     |        |       |         |        |         |
|                |                                                            | Cancel                       |                     |                 | Email              | Address              |                     |        | Done  |         |        |         |
|                |                                                            |                              | *Em;                | ail Type        |                    |                      | ~                   |        |       |         |        |         |
|                |                                                            |                              | *Email A            |                 |                    |                      |                     |        |       |         |        |         |
|                |                                                            |                              |                     |                 |                    |                      |                     |        |       |         |        |         |
|                |                                                            |                              |                     |                 | D                  | elete                |                     |        |       |         |        |         |
|                |                                                            |                              |                     |                 |                    |                      |                     |        |       |         |        |         |
| 41.            | Select the<br>Address i                                    | e Email T<br>n the <b>En</b> | Type fro<br>nail Ad | m the<br>dress  | Email Ty<br>field. | <b>ype</b> drop-o    | down mei            | nu and | enter | the app | licabl | e Email |
|                | *En                                                        | nail Typ                     | e                   |                 |                    |                      | ~                   |        |       |         |        |         |
|                |                                                            |                              |                     |                 |                    |                      |                     |        |       |         |        |         |
|                | *Email                                                     | Addres                       | S                   |                 |                    |                      |                     |        |       |         |        |         |
| 42.            | Click the Dor                                              |                              | itton.              |                 |                    |                      |                     |        |       |         |        |         |
| The Indiv      | idual Depe                                                 | endent/E                     | Benefic             | iary In         | formatio           | <b>on</b> page re    | eturns.             |        |       |         |        |         |
| C              | Cancel                                                     |                              | İr                  | ndividual       | Dependent/         | Beneficiary Ir       | formation           |        |       |         | Save   |         |
|                | Select Save after you I                                    | nave edited your             | Dependent/Be        | eneficiary's ir | nformation. The o  | changes will go into | effect on Jan 8, 20 | 021.   |       |         | Â      |         |
|                | Name                                                       |                              |                     |                 |                    |                      |                     |        |       | >       |        |         |
|                | Personal Informatio                                        |                              |                     |                 |                    |                      |                     |        |       |         |        |         |
|                |                                                            |                              | ate of Birth        | 01/01/2021      | iii                |                      |                     |        |       |         |        |         |
|                |                                                            |                              | *Gender             | Male 🗸          | •                  |                      |                     |        |       |         |        |         |
|                | *                                                          | Relationship to              | Employee            | Child           | ~                  |                      |                     |        |       |         |        |         |

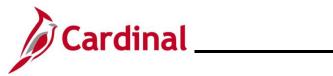

| Step                    | Action                                              |                            |                                                                                                    |                                   |                                                                           |                                     |
|-------------------------|-----------------------------------------------------|----------------------------|----------------------------------------------------------------------------------------------------|-----------------------------------|---------------------------------------------------------------------------|-------------------------------------|
| 43.                     | Click the <b>Save</b> button.                       |                            |                                                                                                    |                                   |                                                                           |                                     |
|                         | Save                                                |                            |                                                                                                    |                                   |                                                                           |                                     |
| The <b>Depe</b>         | endent/Be                                           | neficiary Info p           | bage returns.                                                                                                    |                                   |                                                                           |                                     |
| ★ Welcome<br>© Complete | e to Marital Event                                  | Store & Warehouse Spec III | ⊙                                                                                                    |                                   | Cancel                                                                    | vious Next >                        |
| * Marital S             | itatus                                              | Task: Dependent/Benef      | iciary Info                                                                                                    |                                   |                                                                           |                                     |
| Complete                |                                                     | Add Individual             |                                                                                                    |                                   |                                                                           |                                     |
| Acknowl     Complete    | ledgement                                           | Name                       | Relationship                                                                                                    | Beneficiary                       | Dependent                                                                 |                                     |
| Benefit S<br>Visited    | Summary                                             | Cases Constitution         | Child                                                                                                    | ~                                 | ~                                                                         | >                                   |
|                         | I Information                                       | there is an                | Child                                                                                                    | ~                                 | ~                                                                         | >                                   |
| Visited     Depende     | ent/Beneficiary Info                                | Table The                  | Child                                                                                                    | ~                                 | ~                                                                         | >                                   |
| © Complete              |                                                     | care line                  | Spouse                                                                                                    | ~                                 | ~                                                                         | >                                   |
| 44.<br>The <b>Bene</b>  |                                                     | ne information t           | o ensure your spous<br>lays.                                                                                                    | e was added and                   | Cancel                                                                    |                                     |
| * Welco                 | me to Marital Event                                 | Task: Benefi               | t Enrollment                                                                                                    |                                   |                                                                           |                                     |
|                         | l Status                                            | see if there is any        | o prepare your benefit options, based up<br>impact to your eligibility for benefits, and<br>shbutton to begin your benefit enrollment | determine whether changes to your | ou've entered. Your information will<br>existing enrollments are allowed. | be analyzed to<br>Select the 'Start |
| * Ackno<br>© Comple     | wledgement<br><sup>ate</sup>                        | Start My En                | rollment                                                                                                    |                                   |                                                                           |                                     |
| Benefi                  | t Summary                                           |                            |                                                                                                    |                                   |                                                                           |                                     |
| j                       | Administ                                            | rator will contac          | nits the personal info<br>t the employee direc<br>o complete the Marii                                                                | tly for any addition              |                                                                           |                                     |
| 45.                     | documentation needed to complete the Marital Event. |                            |                                                                                                    |                                   |                                                                           |                                     |

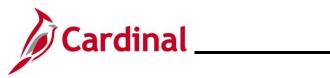

| St    | ер                                                                                                    | Action                           |                                                                                                    |                         |                                                                              |                                                                                     |            |           |
|-------|----------------------------------------------------------------------------------------------------|----------------------------------|----------------------------------------------------------------------------------------------------|-------------------------|------------------------------------------------------------------------------|-------------------------------------------------------------------------------------|------------|-----------|
| The I | Bene                                                                                                    | fit Enrollmen                    | <b>t</b> page refre                                                                                                  | shes.                   |                                                                              |                                                                                     |            |           |
| [     |                                                                                                    |                                  |                                                                                                    |                         |                                                                              | Cancel                                                                              | < Previous | Next >    |
|       | Welcome to Marital Event     Complete     Marital Status     Complete     Acknowledgement     Complete     Benefit Summary     Visited |                                  | Task: Benefit En                                                                                                    | rollment                |                                                                              |                                                                                     |            | -         |
|       |                                                                                                    |                                  | The Enrollment Overview                                                                                              |                         |                                                                              |                                                                                     |            |           |
|       |                                                                                                    |                                  | Your Pay Period Cost \$8.50<br>Status Pending Review                                                                 |                         | Full Cost \$8.5<br>Employer Cost \$338                                       |                                                                                     |            |           |
|       |                                                                                                    |                                  |                                                                                                    | Enrollment Preview Stat | rement                                                                       |                                                                                     | Medical    |           |
|       | <ul> <li>Perso</li> <li>Visited</li> </ul>                                                                                             | nal Information                  |                                                                                                    | Submit Enrollment       |                                                                              |                                                                                     |            |           |
|       | * Deper<br>© Compl                                                                                                    | ndent/Beneficiary Info<br>ete    | Benefit Plans                                                                                                    |                         |                                                                              |                                                                                     |            |           |
|       | * Benef<br>In Prog                                                                                                    | it Enrollment<br>gress           |                                                                                                    |                         |                                                                              |                                                                                     |            |           |
|       | Summary<br>O Not Started                                                                                                    |                                  | Medical<br>Current COVA HithAwr + Prev Den<br>New COVA HithAwr + Prev Den<br>Status Pending Review<br>↓ 0 Dependents |                         | Flex Spending Medical<br>Current Waive<br>New Waive<br>Status Pending Review | Flex Spending Dependent Care<br>Current Waive<br>New Waive<br>Status Pending Review |            |           |
|       |                                                                                                    |                                  | Pay Period \$8.                                                                                                    | 50<br>Review            | Pay Period \$0.00<br>Cost Review                                             | Pay Period<br>Cost \$0.00                                                           |            | /iew      |
| 46    | б.                                                                                                    | Click the Me                     | dical tile.                                                                                                    |                         |                                                                              |                                                                                     |            |           |
|       |                                                                                                    | New COVA<br>Status Pendin        | pendents                                                                                                    | w                       |                                                                              |                                                                                     |            |           |
| ĺ     |                                                                                                    | The <b>Medical</b> applicable co |                                                                                                    |                         | to change their medical e<br>ependent                                        | coverage fro                                                                        | m "Single  | e" to any |

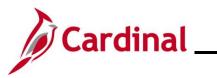

| he <b>Med</b> i               | ical page displays.                                                              |                                                                       |                                               |                             |                  |          |
|-------------------------------|----------------------------------------------------------------------------------|-----------------------------------------------------------------------|-----------------------------------------------|-----------------------------|------------------|----------|
| Cancel                        |                                                                                  |                                                                       | Medical                                       |                             |                  | Done     |
| All of our me<br>this benefit | nedical choices promote wellness as part of th<br>may require proof of coverage. | eir benefits and are available to protect y                           | ou and your dependents if you become sic      | k or injured. Enrollment in | Resources        | <u> </u> |
| ← Enroll Y                    | Your Dependents                                                                  |                                                                       |                                               |                             | COVA HealthAware |          |
| Dependents                    | is that the employee has registered are listed                                   | here. To add a new dependent, go to the                               | Dependent/Beneficiary Information.            |                             | Anthem           |          |
|                               | Dependents                                                                       |                                                                       | Relationship                                  |                             |                  |          |
|                               |                                                                                  |                                                                       | Child                                         |                             |                  |          |
|                               |                                                                                  |                                                                       | Child                                         |                             |                  |          |
|                               |                                                                                  |                                                                       |                                               |                             |                  |          |
|                               |                                                                                  |                                                                       | Spouse                                        |                             |                  |          |
| Add Dep                       | pendent                                                                          |                                                                       |                                               |                             |                  |          |
| 48.                           | Click the Add Dep                                                                |                                                                       |                                               |                             |                  |          |
|                               |                                                                                  |                                                                       |                                               |                             |                  |          |
| ne <b>Depe</b>                | endent and Benefic                                                               |                                                                       | page displays.<br>d Beneficiary Information   |                             | ×                |          |
| ne <b>Depe</b>                | endent and Benefic                                                               |                                                                       |                                               |                             | ×                |          |
| ne <b>Depe</b>                |                                                                                  |                                                                       |                                               | Dependent                   | ×                |          |
| ne <b>Depe</b>                | Add Individual                                                                   | Dependent an                                                          | d Beneficiary Information                     |                             | ×                |          |
| ne <b>Dep</b> e               | Add Individual                                                                   | Dependent an<br>Relationship                                          | d Beneficiary Information<br>Beneficiary      | Dependent                   |                  |          |
| ne <b>Dep</b> e               | Add Individual                                                                   | Dependent an<br>Relationship<br>Child                                 | d Beneficiary Information<br>Beneficiary      | Dependent                   | >                |          |
| ne <b>Dep</b> e               | Add Individual                                                                   | Dependent an<br>Relationship<br>Child<br>Child                        | d Beneficiary Information<br>Beneficiary<br>✓ | Dependent<br>✓              | >                |          |
| ne Depe                       | Add Individual Name                                                              | Relationship         Child         Child         Child         Spouse | d Beneficiary Information Beneficiary         | Dependent<br>✓<br>✓         | ><br>><br>>      |          |
| ne <b>Depe</b><br>49.         | Add Individual                                                                   | Relationship         Child         Child         Child         Spouse | d Beneficiary Information Beneficiary         | Dependent<br>✓<br>✓         | ><br>><br>>      |          |

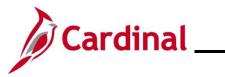

| Step     | Action   | n                                                                                                    |  |
|----------|----------|----------------------------------------------------------------------------------------------------|--|
| The Medi | cal page | e returns with the checkbox next to the newly enrolled Dependent selected.                                                                                                    |  |
|          |          | Cancel Medical Done                                                                                                    |  |
|          |          | All of our medical choices promote wellness as part of their benefits and are available to protect you and your dependents if you become sick or injured. Enrollment in this benefit may require proof of coverage.                                                                           |  |
|          |          | ▼ Enroll Your Dependents COVA HealthAware                                                                                                    |  |
|          |          | Dependents that the employee has registered are listed here. To add a new dependent, go to the Dependent/Beneficiary Information. Tricare                                                                                                    |  |
|          |          | Dependents Relationship                                                                                                    |  |
|          |          | Child                                                                                                    |  |
|          |          | Child                                                                                                    |  |
|          |          | Child                                                                                                    |  |
|          |          | Spouse                                                                                                    |  |
|          |          | Add Dependent                                                                                                    |  |
|          |          | ← Enroll in Your Plan                                                                                                    |  |
|          |          | The Employee + Spouse cost shown for each plan is based on the dependents enrolled. Plans that do not offer<br>coverage for the dependents enrolled are not available to select. To see other coverage costs for individual plans,<br>select the help icon corresponding to each plan option. |  |
|          |          | Plan Name Cost (Before Cost (After Tax) Employer Pay Period Cost Cost                                                                                                    |  |
|          |          | Select Waive \$0.00                                                                                                    |  |
|          |          | ✓         COVA HithAwr + Prev Den         (i)         \$29.00         \$614.50         \$29.00                                                                                                    |  |
|          |          | Select         COVA HithAwr + Exp Den&Vis         §         \$68.00         \$614.50         \$68.00                                                                                                    |  |
| 50.      | Click th | he <b>Done</b> button in the upper right-hand corner of the page.                                                                                                    |  |
|          |          | one                                                                                                    |  |
|          |          |                                                                                                    |  |

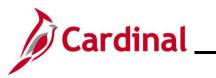

| Step                                  | Action                           |                                                                                                    |                                                                               |                                                            |   |  |  |  |  |
|---------------------------------------|----------------------------------|----------------------------------------------------------------------------------------------------|-------------------------------------------------------------------------------|------------------------------------------------------------|---|--|--|--|--|
| The updat                             | ted <b>Benefit E</b> l           | nrollment page returns.                                                                                                    |                                                                               |                                                            |   |  |  |  |  |
|                                       |                                  | Cancel Cancel Next >                                                                                                    |                                                                               |                                                            |   |  |  |  |  |
| ★ Welc<br>© Comp<br>★ Marin<br>© Comp | al Status                        | Task: Benefit Enrollment         The Enrollment Overview displays which benefit options are open for edits. All of your benefit changes will be effective the date of the open enrollment event.         For Enrollment Summary |                                                                               |                                                            |   |  |  |  |  |
| × Ackr<br>© Com                       | iowledgement<br><sub>blete</sub> | Your Pay Period Cost \$29.00<br>Status Pending Review                                                                                                    | Full Cost \$29.<br>Employer Cost \$614                                        |                                                            |   |  |  |  |  |
| <ul> <li>Visite</li> </ul>            |                                  | Enrollment Preview Stat                                                                                                    | ement                                                                         | Medical                                                    |   |  |  |  |  |
| <ul> <li>Visite</li> </ul>            |                                  |                                                                                                    |                                                                               |                                                            |   |  |  |  |  |
| © Com                                 | ndent/Beneficiary Info           | Benefit Plans                                                                                                    |                                                                               |                                                            |   |  |  |  |  |
| In Pro     Sum     O Not 5            | ngress<br>mary                   | Medical                                                                                                    | Flex Spending Medical                                                         | Flex Spending Dependent Care                               |   |  |  |  |  |
|                                       |                                  | Current COVA HithAwr + Prev Den<br>New COVA HithAwr + Prev Den<br>Status © Changed<br>24 1 Dependents                                                                                                    | Current Waive<br>New Waive<br>Status Pending Review                           | Current Waive<br>New Waive<br>Status <b>Pending Review</b> |   |  |  |  |  |
|                                       |                                  | Pay Period \$29.00<br>Cost \$29.00                                                                                                    | Pay Period \$0.00<br>Cost \$0.00<br>Review                                    | Pay Period \$0.00<br>Cost Revie                            | w |  |  |  |  |
| 51.                                   | Click the Sul                    | bmit Enrollment button                                                                                                    |                                                                               |                                                            |   |  |  |  |  |
| The <b>Bene</b>                       | <b>fits Alerts</b> pa            | ge displays in a pop-up                                                                                                    | window.                                                                       |                                                            |   |  |  |  |  |
|                                       |                                  |                                                                                                    | nefits Alerts<br>een successfully submitted to the Be                         | View                                                       |   |  |  |  |  |
|                                       |                                  | Select View to review your El                                                                                                    | Department.<br>ection Preview statement, Done to re<br>its Enrollment Summary |                                                            |   |  |  |  |  |
|                                       |                                  |                                                                                                    |                                                                               |                                                            |   |  |  |  |  |
|                                       |                                  |                                                                                                    |                                                                               |                                                            |   |  |  |  |  |
| 52.                                   | Click the Do                     | <b>ne</b> button.                                                                                                    |                                                                               |                                                            |   |  |  |  |  |
|                                       | Done                             |                                                                                                    |                                                                               |                                                            |   |  |  |  |  |

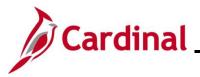

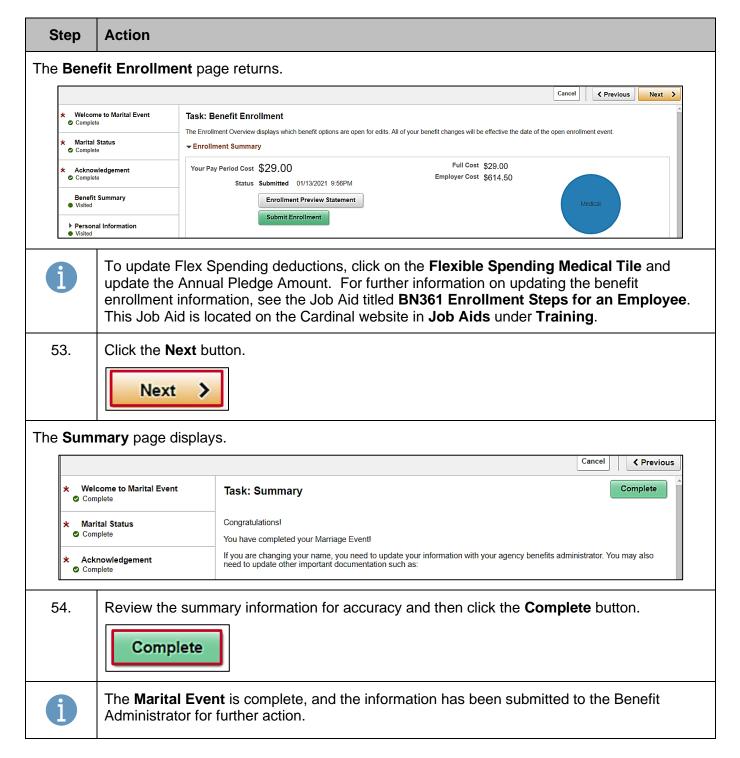

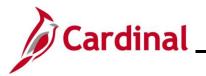

#### **Divorce Life Event**

| Step                                          | Action                                                                                                    |                                                                                                    |  |  |  |  |
|-----------------------------------------------|----------------------------------------------------------------------------------------------------|----------------------------------------------------------------------------------------------------|--|--|--|--|
| 1.                                            |                                                                                                    | Navigate to the Life Events tab on the Benefit Details page, as described in the Initiating ESS Life Events section of this Job Aid.                                                                                                    |  |  |  |  |
| The Life B                                    | Events page displa                                                                                                    | ays.                                                                                                    |  |  |  |  |
|                                               | Cardinal Homepage     Benefits Summary     Life Events     Dependent/Beneficiary Info     Benefits Enrolment     Benefit Statements     Alfordable Care Act | Benefit Details       Q is 00         Store & Warehouse Spec II       Image: Comparison of the system of the system of the |  |  |  |  |
|                                               |                                                                                                    | I have a newborn     I adopted a child     I got divorced  Start Life Event                                                                                                    |  |  |  |  |
| 2.                                            | Click the I got di                                                                                                    | vorced radio button option.<br>ed                                                                                                    |  |  |  |  |
| 3.                                            | Click the Start L                                                                                                    |                                                                                                    |  |  |  |  |
| The <b>Divo</b>                               | r <b>ce Event</b> page di                                                                                                    | splays.                                                                                                    |  |  |  |  |
|                                               |                                                                                                    | Cancel Next >                                                                                                    |  |  |  |  |
| Comp<br>Divor<br>O Not Si<br>Ackn<br>O Not Si | ce Status<br>tarted<br>owledgement<br>tarted                                                                                                    | Task: Welcome to Divorce Event<br>If you have experienced a life event change it may impact your health care choices and enrollments.<br>This guide will take you through all the steps necessary to ensure that your personal profile, benefits, and payroll information are<br>updated to reflect this event in your life.                                                                                                    |  |  |  |  |

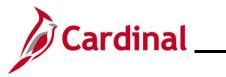

| St  | ер     | Action                                                                                |                      |  |  |  |
|-----|--------|---------------------------------------------------------------------------------------|----------------------|--|--|--|
| 2   | 1.     | Read through the Welcome to Divorce Event information and then click the Next button. |                      |  |  |  |
|     |        | Next >                                                                                |                      |  |  |  |
| The | Divo   | <b>rce Status</b> page d                                                              | isplays.             |  |  |  |
|     |        |                                                                                       | Cancel Cancel Next > |  |  |  |
|     | * Weld | ome to Divorce Event                                                                  | Task: Divorce Status |  |  |  |

| Welcome to Divorce Event     Complete     Divorce Status     In Progress     Acknowledgement     O Not Started |                   | Task: Divorce Status Current Single                                          |  |  |  |
|----------------------------------------------------------------------------------------------------|-------------------|------------------------------------------------------------------------------|--|--|--|
|                                                                                                    |                   | Change Marital Status *New Status *Divorce Event date 01/13/2021             |  |  |  |
| 5.                                                                                                    | Select "Divorced  | " using the <b>New Status</b> field drop-down menu.                          |  |  |  |
| 6.                                                                                                    |                   | appropriate marriage date using the <b>Divorce Event Date Calendar</b> icon. |  |  |  |
| 7.                                                                                                    | Click the Save b  | utton.                                                                       |  |  |  |
| 8.                                                                                                    | Click the Next be | utton.                                                                       |  |  |  |

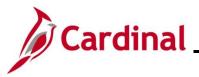

Step Action

#### The Acknowledgement page displays. Cancel Previous Next > As a participant in the State Retiree Health Benefits Program for retirees, survivors and LTD participants, I certify that I have reviewed and understand the eligibility and enrollment information for the State Retiree Health Benefits Program for Non-Medicare Retirees or the State Retiree Health Benefits Program Welcome to Divorce Event Complete for Medicare Retirees and I agree to abide by all participation requirements. Local Choice Health Program Participant Divorce Status Complete As a participant in the Local Choice Health Benefits Program for active employees and retirees, I certify that I have reviewed and understand The Local Choice Health Benefits Program eligibility and enrollment information and I agree to abide by all participation requirements. Acknowledgement Participants Covering Dependents In Progress As a participant covering dependents, I also certify that all dependents listed meet the eligibility requirements of the Program and that the information I have provided is complete and accurate to the best of my knowledge. Benefit Summary O Not Started I understand that intentionally giving incorrect information is considered periury and punishable to the fullest extent of the law. · I understand that the health plan and its business associates have the right to use Protected Health Information in connection with the treatment, payment and health plan operations allowed for by the Health Insurance Portability and Accountability Act. Personal Information O Not Started You must remove your ex-spouse and stepchildren within 60-days of the date of the divorce event. Note: Ex-spouses are not eligible, even with a court Dependent/Beneficiary Info order. O Not Started Benefit Enrollment Required Documentation: Photocopy of the final divorce decree from the employee to document the date of divorce. O Not Started Mid-Year Life Event Policy Summary I Agree O Not Started Save Read through the Health Plan Acknowledgement information (scroll up/down as required) 9. and then select the I Agree checkbox. Agree 10. Click the Save button. Save 11. Click the Next button. > Next

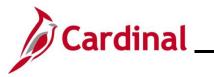

| Step                | Action                      |                      |            |                                                       |          |                    |        |     |
|---------------------|-----------------------------|----------------------|------------|-------------------------------------------------------|----------|--------------------|--------|-----|
| The <b>Bene</b>     | f <b>it Summary</b> pag     | ge displays.         |            |                                                       |          |                    |        |     |
|                     |                             |                      |            |                                                       | Cancel   | Previous           | Next > |     |
| * Welco<br>© Comple | ene to Divorce Event        | Task: Benefit Sumn   | nary       |                                                       |          |                    |        |     |
| * Divord<br>Comple  | ce Status<br>ete            |                      | As Of      | 01/13/2021                                            |          |                    |        |     |
| X Ackno<br>Complete | owledgement<br>ete          | Type of Benefit      |            | Plan Description                                      | Coverag  | e or Participatior | 1      |     |
| Benefi<br>Visited   | it Summary                  | Medical              |            | COVA HIthAwr + Prev Den                               | Single   |                    | >      |     |
| ► Perso             | nal Information             | Imputed Life         |            | Imputed Life Insurance Income                         | Salary X | 2                  | >      |     |
| O Not Sta           |                             | Section 457          |            |                                                       | Waived   |                    | :      | =   |
| The Perso           | Next >                      | – <b>Name</b> page d | isplays.   |                                                       |          |                    |        |     |
|                     |                             |                      |            |                                                       | Cancel   | < Previous         | Next > |     |
|                     | Velcome to Marital Event    | Task: Personal Inf   | ormation - | Name                                                  |          |                    |        |     |
|                     | Aarital Status              | Employee ID          |            | Current                                               |          |                    | >      |     |
| * A                 | Acknowledgement<br>Complete | -                    |            |                                                       |          |                    |        |     |
| 13.                 | Expand icon (>)             |                      | of the cu  | age resulted in a nar<br>rrent name listing. If<br>6. |          |                    |        | n a |
|                     | Employee ID Current         |                      |            |                                                       |          |                    |        |     |

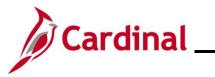

| Step            | Action                                                                  |
|-----------------|-------------------------------------------------------------------------|
| The Name        | page displays in a pop-up window.                                       |
|                 | Cancel Name Save                                                        |
|                 | Change As Of 01/13/2021                                                 |
|                 | *First Name                                                             |
|                 | *Last Name                                                              |
|                 | Name Suffix 🗸                                                           |
|                 | Display Name<br>Formal Name                                             |
|                 | Name                                                                    |
|                 |                                                                         |
| 14.             | Enter your first and last names in the corresponding fields.            |
|                 | "First Name                                                             |
|                 | Middle Name                                                             |
|                 | *Last Name                                                              |
|                 |                                                                         |
| i               | Optionally, add your Prefix, Middle Name, and/or Suffix, as applicable. |
| 15.             | Click the <b>Save</b> button.                                           |
|                 | Save                                                                    |
| The Perso       | onal Information – Name page returns.                                   |
|                 | Cancel Cancel Next >                                                    |
|                 | ome to Divorce Event Task: Personal Information - Name                  |
| © Com           | Current >                                                               |
| × Divo<br>© Com | rce Status<br>Dete                                                      |
| ★ Ackr<br>© Com | owledgement<br>Dete                                                     |
|                 |                                                                         |

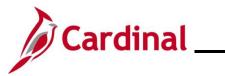

| Step       | Action                                                                                                    |                                                          |  |  |  |  |  |
|------------|----------------------------------------------------------------------------------------------------|----------------------------------------------------------|--|--|--|--|--|
| 16.        | Click the Next button.                                                                                                    |                                                          |  |  |  |  |  |
|            | Next >                                                                                                    |                                                          |  |  |  |  |  |
| The Perso  | he <b>Personal Information – Home and mailing Address</b> page displays.                                                                                                    |                                                          |  |  |  |  |  |
|            |                                                                                                    | Cancel Cancel Next >                                     |  |  |  |  |  |
|            | Welcome to Divorce Event Task: Personal Information - Home and mailing Address                                                                                                    |                                                          |  |  |  |  |  |
|            | Home Addres                                                                                                    | \$\$                                                     |  |  |  |  |  |
|            | ivorce Status 1901 Brandywi<br>omplete Richmond, VA 2                                                                                                    | Current                                                  |  |  |  |  |  |
|            | cknowledgement<br>omplete Moiling                                                                                                    |                                                          |  |  |  |  |  |
| • • •      | No data exists                                                                                                    | te                                                       |  |  |  |  |  |
| Be<br>• Vi | isited                                                                                                    | ng Address                                               |  |  |  |  |  |
|            |                                                                                                    |                                                          |  |  |  |  |  |
|            | <ul> <li>17. Your current home address displays. If the divorce has resulted in a personal address change, click the Expand icon (&gt;) to the far right of the current home address listing. If the divorce did not result in a personal address change, proceed to Step 20.</li> <li>Home Address         <ul> <li>1901 Brandywine St Richmond, VA 23220</li> <li>Current</li> </ul> </li> </ul> |                                                          |  |  |  |  |  |
| The Addro  | ess page displays in a pop-u                                                                                                    | Jp WINDOW.                                               |  |  |  |  |  |
|            |                                                                                                    | Address                                                  |  |  |  |  |  |
|            | Employee Instruction                                                                                                    |                                                          |  |  |  |  |  |
|            | To save United States addresses at least one of the foll<br>Change As Of                                                                                                    | Illowing fields must get populated: Address 1, Address 3 |  |  |  |  |  |
|            | Address Type                                                                                                    |                                                          |  |  |  |  |  |
|            | Country                                                                                                    | / United States Q                                        |  |  |  |  |  |
|            | Address 1                                                                                                    | 1901 Brandywine St                                       |  |  |  |  |  |
|            | Address 2                                                                                                    | 2                                                        |  |  |  |  |  |
|            | Address 3                                                                                                    | 3                                                        |  |  |  |  |  |
|            | City                                                                                                    | / Richmond                                               |  |  |  |  |  |
|            | State                                                                                                    | Virginia Q                                               |  |  |  |  |  |
|            | Postal                                                                                                    | 23220                                                    |  |  |  |  |  |
|            | County                                                                                                    |                                                          |  |  |  |  |  |
|            |                                                                                                    |                                                          |  |  |  |  |  |
| <b>T</b>   |                                                                                                    |                                                          |  |  |  |  |  |
| 18.        | Update your home address                                                                                                    | s information as needed using the corresponding fields.  |  |  |  |  |  |

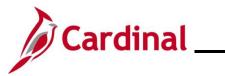

| Step            | Action                      |                                                         |                  |           |           |        |
|-----------------|-----------------------------|---------------------------------------------------------|------------------|-----------|-----------|--------|
| 19.             | Click the Save b            | putton.                                                 |                  |           |           |        |
|                 | Save                        |                                                         |                  |           |           |        |
| The Pers        | onal Information            | - Home and mailing Address page returns                 | •                |           |           |        |
|                 |                             |                                                         | Cancel           | < Previou | us Next   | >      |
|                 | Velcome to Divorce Event    | Task: Personal Information - Home and mailing Address   | i                |           |           |        |
|                 | ivorce Status<br>complete   | 1901 Brandywine St<br>Richmond, VA 23220                |                  |           | :         | >      |
|                 | cknowledgement<br>complete  | Mailing                                                 |                  |           |           |        |
|                 | enefit Summary<br>isited    | No data exists. Add Mailing Address                     |                  |           |           |        |
| The <b>Pers</b> | Next >                      | - Contact Information page displays.                    |                  |           |           |        |
|                 |                             |                                                         | Cancel           | < Previou | IS Next   | >      |
|                 | /elcome to Divorce Event    | Task: Personal Information - Contact Information        |                  |           |           |        |
|                 | ivorce Status               | No data exists.                                         |                  |           |           |        |
|                 | cknowledgement<br>complete  | Add Phone                                               |                  |           |           |        |
|                 | enefit Summary<br>isited    | Email +                                                 |                  |           |           |        |
|                 | ersonal Information         | Email Address           xxx00900008000_ABC@virginia.gov | Type<br>Business |           | Preferred | >      |
| 21.             | To add a phone information. | number, click the <b>Add Phone</b> button and ent       | er the a         | applicab  | le phone  | number |

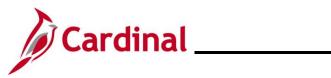

| Step            | Action                             |                |                       |                  |                    |                      |
|-----------------|------------------------------------|----------------|-----------------------|------------------|--------------------|----------------------|
| 22.             | To update an En listing and updat  |                | •                     | • •              | he far right       | of the Email address |
|                 | Email Address                      |                |                       | Туре             | Preferred          |                      |
|                 | xxx00900008000_ABC@virg            | jinia.gov      |                       | Business         | ~                  | >                    |
| i               | Business Email a<br>Agency HR Adm  |                |                       |                  |                    | ions. Contact your   |
| 23.             | To add an Email                    | address, clic  | k the <b>Add Em</b> a | iil icon (+) und | ler the <b>Ema</b> | il section heading.  |
|                 | +                                  |                |                       |                  |                    |                      |
|                 | Email Address                      |                |                       | (                | Туре               | Preferred            |
|                 | xxx00900008000 AB                  | C@virginia.gov |                       | E                | Business           | $\checkmark$         |
| 24.             | Click the Next bu                  | utton.         |                       |                  |                    |                      |
|                 | Next >                             |                |                       |                  |                    |                      |
| The Pers        | onal Information                   | – Emergenc     | <b>y Contact</b> pag  | e displays.      |                    |                      |
|                 |                                    |                |                       |                  | Cancel             | Previous Next >      |
| × Welc<br>© Com | come to Divorce Event              | Task: Personal | Information - Eme     | gency Contact    |                    |                      |
| * Divo          | rce Status                         | +              |                       |                  |                    |                      |
| 🗢 Com           | plete                              | Contact Name   |                       | Relationship     |                    | Preferred            |
| * Ackr          | nowledgement                       | 1000           |                       | Spouse           |                    | ✓ >                  |
| 25.             | Click the Add Er<br>Emergency Cont |                |                       |                  |                    |                      |
|                 | +                                  |                |                       |                  |                    |                      |
|                 | Contact Name                       |                | Relationship          |                  | Preferred          |                      |
|                 | and the                            |                | Spouse                |                  | ~                  | >                    |
| j               | If an Emergency button to add you  |                |                       | stablished, clic | k the <b>Add I</b> | Emergency Contact    |

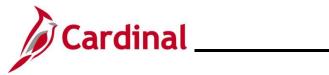

| Step      | Action                                                         |                         |                   |                    |                 |              |                |   |
|-----------|----------------------------------------------------------------|-------------------------|-------------------|--------------------|-----------------|--------------|----------------|---|
| The Emer  | The <b>Emergency Contact</b> page displays in a pop-up window. |                         |                   |                    |                 |              |                |   |
|           |                                                                | Cancel                  |                   | Emergency Co       | ontact          | Save         |                |   |
|           | *Contact Name                                                  |                         |                   |                    |                 |              |                |   |
|           |                                                                |                         | *Relationship     | Spouse             | ~               |              |                |   |
|           |                                                                |                         | Preferred         |                    |                 |              |                |   |
|           | Address                                                        |                         |                   |                    |                 |              |                |   |
|           |                                                                | 100 Main S<br>Richmond, |                   |                    |                 | >            |                |   |
|           |                                                                |                         |                   |                    |                 |              |                |   |
|           |                                                                | Phone Nur               | nbers             |                    |                 |              |                |   |
|           |                                                                | Phone                   |                   | Extension          | Туре            |              |                |   |
|           |                                                                | 555/555-55              | 55                |                    | Business        | >            |                |   |
|           |                                                                |                         |                   |                    |                 |              |                |   |
|           |                                                                |                         |                   | Delete             |                 |              |                |   |
|           |                                                                |                         |                   |                    |                 |              |                |   |
| 26.       | Update or ad                                                   | ld the ap               | plicable co       | ontact informa     | ation for the e | emergency co | ntact in the   |   |
|           | correspondin                                                   | g fields.               | 1                 |                    |                 |              |                |   |
| 27.       | Click the Sav                                                  | e butto                 | า.                |                    |                 |              |                |   |
|           | C                                                              |                         |                   |                    |                 |              |                |   |
|           | Save                                                           |                         |                   |                    |                 |              |                |   |
|           | nal Informat                                                   | ion Fr                  |                   |                    | o roturno       |              |                |   |
| The Perso | onal Informat                                                  | ion – El                | nergency          | <b>Contact</b> pag | e returns.      |              |                | 1 |
|           |                                                                |                         |                   |                    |                 | Cancel < Pr  | revious Next > |   |
|           | <ul> <li>Welcome to Divorce E</li> <li>Complete</li> </ul>     | vent                    |                   | Information - Emer | gency Contact   |              |                |   |
|           | Divorce Status     Complete                                    |                         | +<br>Contact Name |                    | Relationship    |              | Preferred      |   |
|           | * Acknowledgement                                              | -                       | inen Teo          |                    | Sibling         |              | ✓ >            |   |
|           | Complete                                                       |                         |                   |                    |                 |              |                |   |
|           | Benefit Summary<br>Visited                                     |                         |                   |                    |                 |              |                |   |
| 28.       | Click the Nex                                                  |                         |                   |                    |                 |              |                |   |
| 20.       |                                                                |                         |                   |                    |                 |              |                |   |
|           | Next                                                           | >                       |                   |                    |                 |              |                |   |
|           |                                                                |                         |                   |                    |                 |              |                |   |

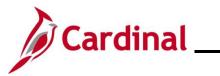

| Step      | Action                                                      |                                          |                                        |                        |                 |           |
|-----------|-------------------------------------------------------------|------------------------------------------|----------------------------------------|------------------------|-----------------|-----------|
| The Depe  | endent/Beneficiary                                          | Info page disp                           | olays.                                 |                        |                 |           |
|           |                                                             |                                          |                                        |                        | Cancel  Cancel  | Next >    |
| * e       | Welcome to Divorce Event<br>Complete                        | Store & Warehouse Spec II                | I                                      |                        |                 |           |
| *         | Divorce Status<br>Complete                                  | Task: Dependent/                         | Beneficiary Info                       |                        |                 |           |
| *         | Acknowledgement                                             | Add Individual                           |                                        |                        |                 |           |
| e         | Complete                                                    | Name                                     | Relationship                           | Beneficiary            | Dependent       | >         |
| •         | Benefit Summary<br>Visited                                  |                                          | Child                                  | ~                      | ~               |           |
|           | Personal Information     Visited                            |                                          | Child                                  | ~                      | $\checkmark$    | ><br>     |
| *         | Dependent/Beneficiary Info                                  | Contraction of the second                | Child                                  | ~                      | ~               | >         |
| Ĩ         | D In Progress                                               |                                          | Spouse                                 | ~                      | ~               | >         |
| The Indiv | ridual Dependent/B                                          | Spouse<br>Seneficiary Inf                | ormation page                          | ✓<br>displays.         |                 |           |
|           | Cancel                                                      | Individua                                | I Dependent/Beneficiary I              | nformation             | Sav             | •         |
|           | Select Save after you have edited Name Personal Information | d your Dependent/Beneficiary's in        | formation. The changes will go into ef | ffect on Jan 13, 2021. | >               |           |
|           |                                                             | Date of Birth 12/18/1986                 | <b></b>                                |                        |                 |           |
|           | *Relations                                                  | *Gender Female  + hip to Employee Spouse | ~                                      |                        |                 |           |
|           |                                                             | *Marital Status Married V                | ]                                      |                        |                 |           |
|           |                                                             | *Student No 🗸<br>*Disabled No 🗸          |                                        |                        |                 |           |
|           |                                                             | *Smoker Non Smoker                       | ~                                      |                        |                 |           |
| 30.       | Update the Relation                                         | onship to Em                             | ployee field to "l                     | ExSpouse" us           | ing the drop-do | own menu. |
|           | *Relationship to Employee                                   | Spouse 🗸                                 |                                        |                        |                 |           |
| A warning | g message displays                                          | in a pop-up wi                           | ndow.                                  |                        |                 |           |
|           | Changing                                                    | g relationship may aff                   | ect current enrollment.                | Contact administrator  | r if needed.    |           |
|           |                                                             |                                          | ок                                     |                        |                 |           |

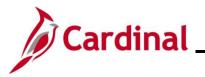

Address Address

1901 Brandywine St Richmond, VA 23220

\*Marital Status

Married

~

## **Employee Self-Service Job Aid**

ESS\_How to Create a Life Event

>

| Step      | Action                                                                                                    |
|-----------|----------------------------------------------------------------------------------------------------|
| 31.       | Click the <b>OK</b> button.                                                                                                  |
|           | ОК                                                                                                    |
| The Indiv | idual Dependent/Beneficiary Information page returns.                                                                        |
|           | Cancel Individual Dependent/Beneficiary Information Save                                                                     |
|           | Select Save after you have edited your Dependent/Beneficiary's information. The changes will go into effect on Jan 13, 2021. |
|           | Name                                                                                                    |
|           |                                                                                                    |
|           | Personal Information                                                                                                    |
|           | Date of Birth 12/18/1986                                                                                                    |
|           | *Gender Female V                                                                                                    |
|           | *Relationship to Employee ExSpouse                                                                                           |
|           | "Marital Status Married 🗸                                                                                                    |
|           | *Student No V                                                                                                    |

Same as mine

Same as mine

\*Disabled No v \*Smoker Non Smoker v

Address Type

Update the Marital Status field to "Divorced" using the drop-down menu.

Home

32.

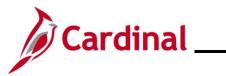

| Step             | Action                                                                                                    |                                                                                                    |                      |                  |           |        |  |  |
|------------------|----------------------------------------------------------------------------------------------------|----------------------------------------------------------------------------------------------------|----------------------|------------------|-----------|--------|--|--|
| The <b>Indiv</b> | he Individual Dependent/Beneficiary Information page refreshes.                                                                                                    |                                                                                                    |                      |                  |           |        |  |  |
|                  | Cancel                                                                                                    | Individual Depe                                                                                                    | endent/Beneficiary I | nformation       | Sav       | e      |  |  |
|                  | Select Save after you have edited your Dep                                                                                                    | Select Save after you have edited your Dependent/Beneficiary's information. The changes will go into effect on Jan 13, 2021. |                      |                  |           |        |  |  |
|                  | Name                                                                                                    |                                                                                                    |                      |                  |           |        |  |  |
|                  | - and Tax                                                                                                    |                                                                                                    |                      |                  | >         |        |  |  |
|                  | Personal Information                                                                                                    |                                                                                                    |                      |                  |           |        |  |  |
|                  | Date o                                                                                                    | f Birth 12/18/1986                                                                                                    | iii                  |                  |           |        |  |  |
|                  | *@                                                                                                    | ender Female 🗸                                                                                                    |                      |                  |           |        |  |  |
|                  | *Relationship to Em                                                                                                    | bloyee ExSpouse                                                                                                    | ~                    |                  |           |        |  |  |
|                  | *Marital                                                                                                    | Status Divorced V                                                                                                    |                      | As of 01/13/2021 |           |        |  |  |
|                  | *S                                                                                                    | tudent No 🗸                                                                                                    |                      |                  |           |        |  |  |
|                  |                                                                                                    | sabled No 🗸                                                                                                    |                      |                  |           |        |  |  |
|                  | *S                                                                                                    | moker Non Smoker V                                                                                                    |                      |                  |           |        |  |  |
|                  | Address                                                                                                    |                                                                                                    |                      |                  |           |        |  |  |
|                  | Address                                                                                                    | Address Type                                                                                                    | e                    | Same as mine     |           |        |  |  |
|                  | 1901 Brandywine St<br>Richmond, VA 23220                                                                                                    | Home                                                                                                    |                      | Same as mine     | >         |        |  |  |
| 33.<br>34.       | The As of field defaults to the system date. Enter/select the appropriate divorce date using the As of Calendar icon.           As of 01/13/2021           Click the Save button. |                                                                                                    |                      |                  |           |        |  |  |
| The <b>Depe</b>  | ndent/Beneficiary In                                                                                                    | formation page                                                                                                    | e returns.           |                  |           |        |  |  |
|                  |                                                                                                    |                                                                                                    |                      | Can              | cel       | Next > |  |  |
|                  | Welcome to Divorce Event<br>Complete                                                                                                    | tore & Warehouse Spec III                                                                                                    | $\odot$              |                  |           |        |  |  |
|                  | Divorce Status Ta<br>Complete                                                                                                    | ask: Dependent/Bene                                                                                                    | eficiary Info        |                  |           |        |  |  |
|                  |                                                                                                    | Add Individual                                                                                                    |                      |                  |           |        |  |  |
|                  | Acknowledgement N<br>Complete                                                                                                    | ame                                                                                                    | Relationship         | Beneficiary      | Dependent |        |  |  |
|                  | Benefit Summary<br>Visited                                                                                                    | an tate                                                                                                    | Child                | ~                | ~         | >      |  |  |
|                  | Personal Information                                                                                                    | tere fast                                                                                                    | Child                | ~                | ~         | >      |  |  |
|                  | Visited                                                                                                    | 10. To                                                                                                    | Child                | ~                | ~         | >      |  |  |
|                  | Dependent/Beneficiary Info<br>Complete                                                                                                    | an 710                                                                                                    | ExSpouse             | ~                | ~         | >      |  |  |

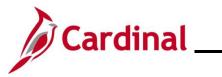

| Step           | Action                                 |                                                        |                                     |                                             |                            |                  |   |
|----------------|----------------------------------------|--------------------------------------------------------|-------------------------------------|---------------------------------------------|----------------------------|------------------|---|
| 35.            | Click the Nex                          | t button.                                              |                                     |                                             |                            |                  |   |
|                | Next                                   | >                                                      |                                     |                                             |                            |                  |   |
| The <b>Ben</b> | efit Enrollment                        | page displays.                                         |                                     |                                             |                            |                  |   |
|                |                                        |                                                        |                                     |                                             | Cancel < F                 | Previous Next >  |   |
| *              | Welcome to Divorce Event Complete      | Task: Benefit Enrollment                               |                                     |                                             |                            |                  |   |
| *              | Divorce Status<br>© Complete           | The Enrollment Overview displays which benefit options | are open for edits. All of your ben | efit changes will be effective the date of  | of the open enrollment eve | nt.              |   |
| *              | Acknowledgement<br>Complete            | Your Pay Period Cost \$29.00                           |                                     | Full Cost \$29.00<br>Employer Cost \$614.50 |                            |                  |   |
|                | Benefit Summary                        | Status Submitted 01/13/2021 9:5                        |                                     |                                             |                            |                  |   |
| -              | Visited     Personal Information       | Submit Enrollment                                      |                                     |                                             | Medical                    |                  |   |
|                | Visited                                |                                                        |                                     |                                             |                            |                  |   |
| ×              | Dependent/Beneficiary Info<br>Complete | Benefit Plans                                          |                                     |                                             |                            | <b>e</b>         |   |
| *              | Benefit Enrollment  In Progress        | Medical                                                | Flex Spending Medical               | Eloy St                                     | pending Dependent C        |                  |   |
|                | Summary<br>O Not Started               | Current COVA HithAwr + Prev Den                        | Current Waive                       |                                             | urrent Waive               | ,are             |   |
| 36.            | Click the <b>Nex</b>                   | the benefit enrollments                                |                                     |                                             |                            |                  |   |
|                | Next                                   | >                                                      |                                     |                                             |                            |                  |   |
| The Sum        | <b>mary</b> page disp                  | olays.                                                 |                                     |                                             |                            |                  |   |
|                |                                        |                                                        |                                     |                                             | •                          | Cancel           |   |
|                | elcome to Divorce Event                | Task: Summary                                          |                                     |                                             |                            | Complete         |   |
|                | ivorce Status<br>omplete               | You have completed your Divorce Even                   | nt.                                 |                                             |                            |                  |   |
|                | cknowledgement<br>omplete              | Steps                                                  |                                     |                                             |                            | 10 rows          |   |
|                | enefit Summary<br>isited               | Step                                                   | Status                              | Date Completed                              | Required                   | ∩_<br>Go to Step |   |
|                | ersonal Information                    | Welcome to Divorce Event                               | Complete                            | 01/13/2021                                  | Yes                        | Go to Step       |   |
|                | isited                                 | Divorce Status                                         | Complete                            | 01/13/2021                                  | Yes                        | Go to Step       |   |
|                | ependent/Beneficiary Info<br>omplete   | Acknowledgement                                        | Complete                            | 01/13/2021                                  | Yes                        | Go to Step       |   |
|                | enefit Enrollment<br>Progress          | Benefit Summary                                        | Visited                             |                                             | No                         | Go to Step       | ] |

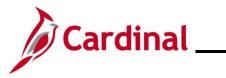

| Step | Action                                                                                 |
|------|----------------------------------------------------------------------------------------|
| 37.  | Review the summary information for accuracy and then click the <b>Complete</b> button. |